# VT-SBC-3568 单板计算机

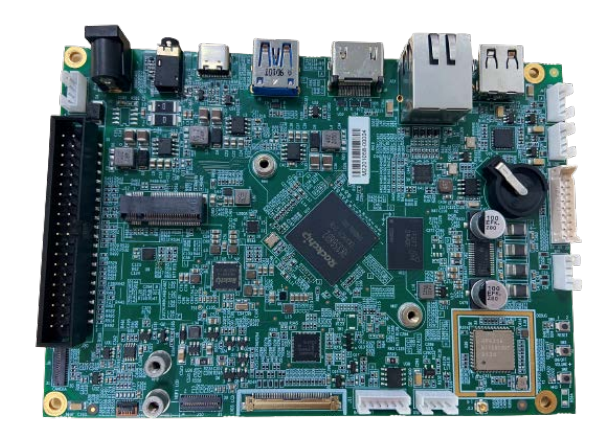

# 用户手册

版本:1.4

© 成都万创科技股份有限公司 版权所有

# 版本记录

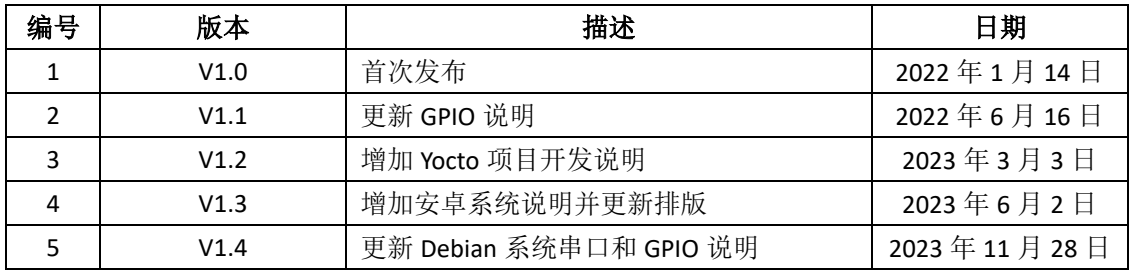

# 目录

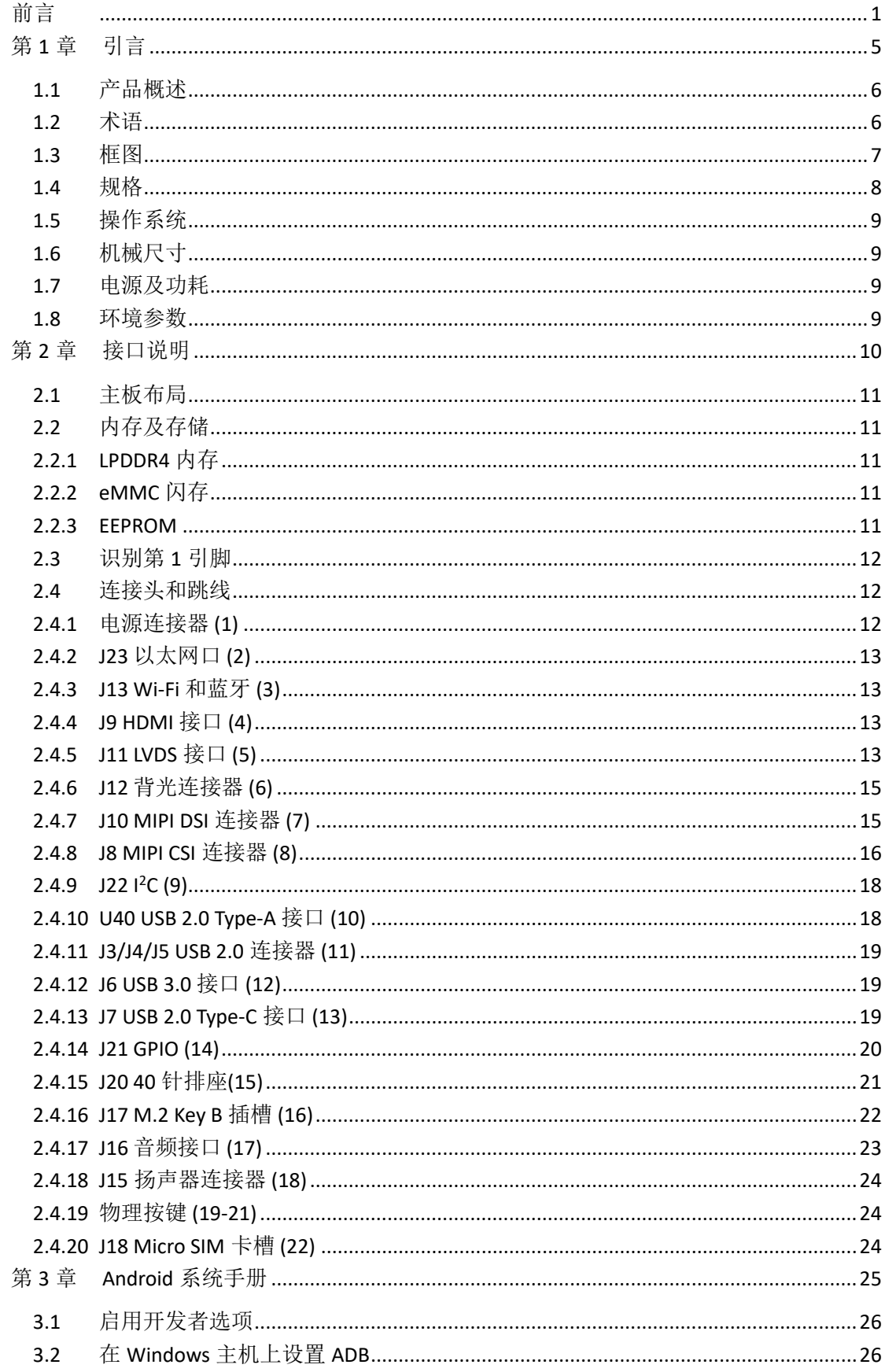

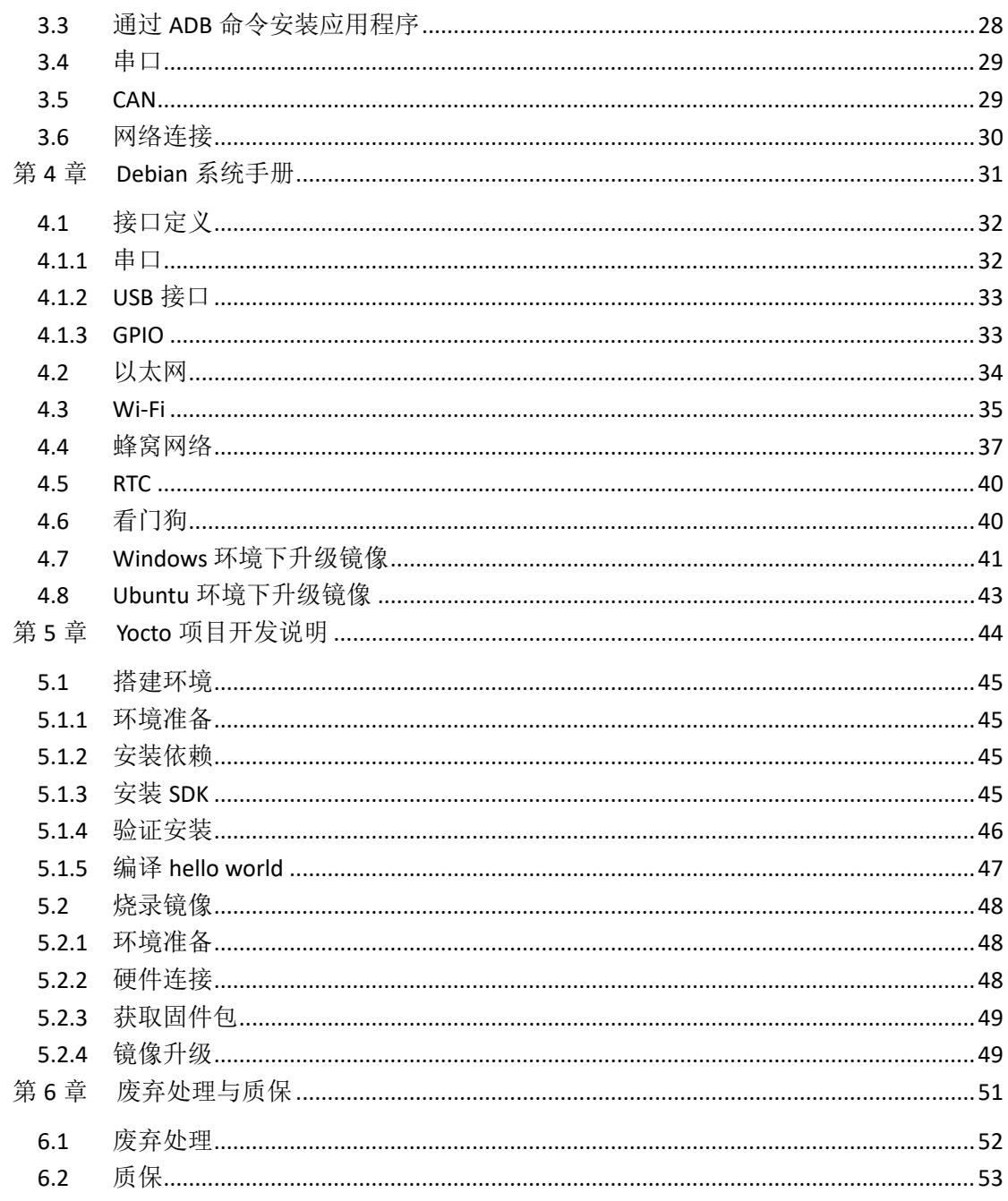

# <span id="page-4-0"></span>前言

感谢购买 VT-SBC-3568 单板计算机("主板"或"产品")。本手册旨在就产品的设置、 操作及维护提供必要的指导和帮助。请仔细阅读本手册,并确保您在使用产品前已理 解产品的结构和功能。

# 目标用户

本手册旨在提供给:

- 嵌入式软件开发人员
- 二次开发软件工程师
- 其他合格的技术人员

#### 版权说明

成都万创科技股份有限公司("万创")保留本手册的所有权利,包括随时更改内 容、形式、产品功能和规格的权利,恕不事先另行书面通知。您可访问 [www.vantrontech.com.cn](http://www.vantrontech.com.cn/) 获取本手册最新版本。

本手册中的商标和注册商标均为其各自所有者的财产。本手册的任何部分均不得 复制、翻印、翻译或出售。未经万创事先书面同意,不得对本手册进行任何更改或将 其用于其他用途。万创保留对本手册所有公开发布副本的权利。

#### 免责声明

尽管已对本手册包含的所有信息进行了仔细检查,以确保其技术细节和印刷排版 的准确性,但万创对因本手册的任何错误或特性造成的,或由于本手册或软件的不当 使用造成的后果不承担任何责任。

产品额定功率或者特性发生变化时,或者发生重大结构变更时,我们会更换配件 编号。产品规格如有变更,我们或不会另行通知。

# 技术支持与帮助

如您遇到本手册未曾提及的情况,请联系您的销售代表了解相关解决方案。请在 来函中附上以下信息:

- 产品名称和订单编号;
- 关于相关问题的描述;
- 收到的报错信息,如有。

#### 美国:**Vantron Technology, Inc.**

- 地址:48434 Milmont Drive, Fremont, CA 94538
- 电话:(650) 422-3128

邮箱: [sales@vantrontech.com](mailto:sales@vantrontech.com)

#### 中国:成都万创科技股份有限公司

- 地址:四川省成都市武侯区武科东三路9号1号楼6楼610045
- 电话:86-28-8512-3930/3931, 86-28-8515-7572/6320
- 邮箱: [sales@vantrontech.com.cn](mailto:sales@vantrontech.com.cn)

## 符号约定

本手册使用以下符号,提醒用户注意相关信息。

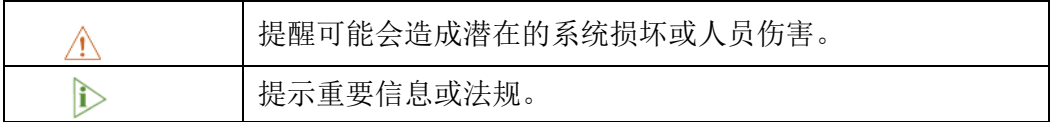

# 一般安全说明

产品应当由合格熟练的技术人员按照当地及/或国际电气规范和法规进行安装。为 保证人身安全并防止产品损坏,请于产品安装和运行前,仔细阅读并遵守以下安全说 明。请保留本手册,以供将来查阅。

- 请勿拆卸或以其他方式改装产品。此类行为可能造成发热、起火或人身伤害等其他 损害,且导致产品保修失效。
- 保持产品远离加热器、散热器、发动机机壳等热源。
- 请勿将任何物品塞入产品,否则可能导致产品故障或烧坏。
- 为确保产品正常运行,防止产品过热,请勿阻挡产品通风口。
- 请使用提供或推荐的安装工具并遵守安装说明。
- 作业工具的使用或放置应当遵守此类工具的实施规程,避免产品短路。
- 检查产品前,请切断电源,避免出现人身伤害或产品损坏。

# 电缆和配件安全说明

- 仅使用满足条件的电源。确保使用符合手册规定范围的供电电压。
- 请确保合理放置电缆,避免受到挤压。
- 产品包含纽扣电池,为实时时钟提供备用电源。因此,请在搬运或高温操作过程 中避免电池短路。
- 清洁说明:
	- 清洁前请关闭产品电源
	- 请勿使用喷雾清洁剂
	- 使用湿布进行清洁
	- 除非使用除尘器,否则请勿清洁裸露的电子组件
- 出现以下故障时,请关闭电源并联系万创技术支持工程师:
	- 产品损坏
	- 温度过高
	- 根据手册检修后,故障仍然无法解决
- 请勿在易燃易爆环境中使用:
	- 远离易燃易爆环境
	- 远离通电电路
	- 未经授权,不得拆开产品
	- 外壳拔掉电源之前,请勿更换零件
	- 某些情况下,拔掉电源后,产品仍有余电。因此,更换零件前,必须停止充 电并等待产品完成放电。

<span id="page-8-0"></span>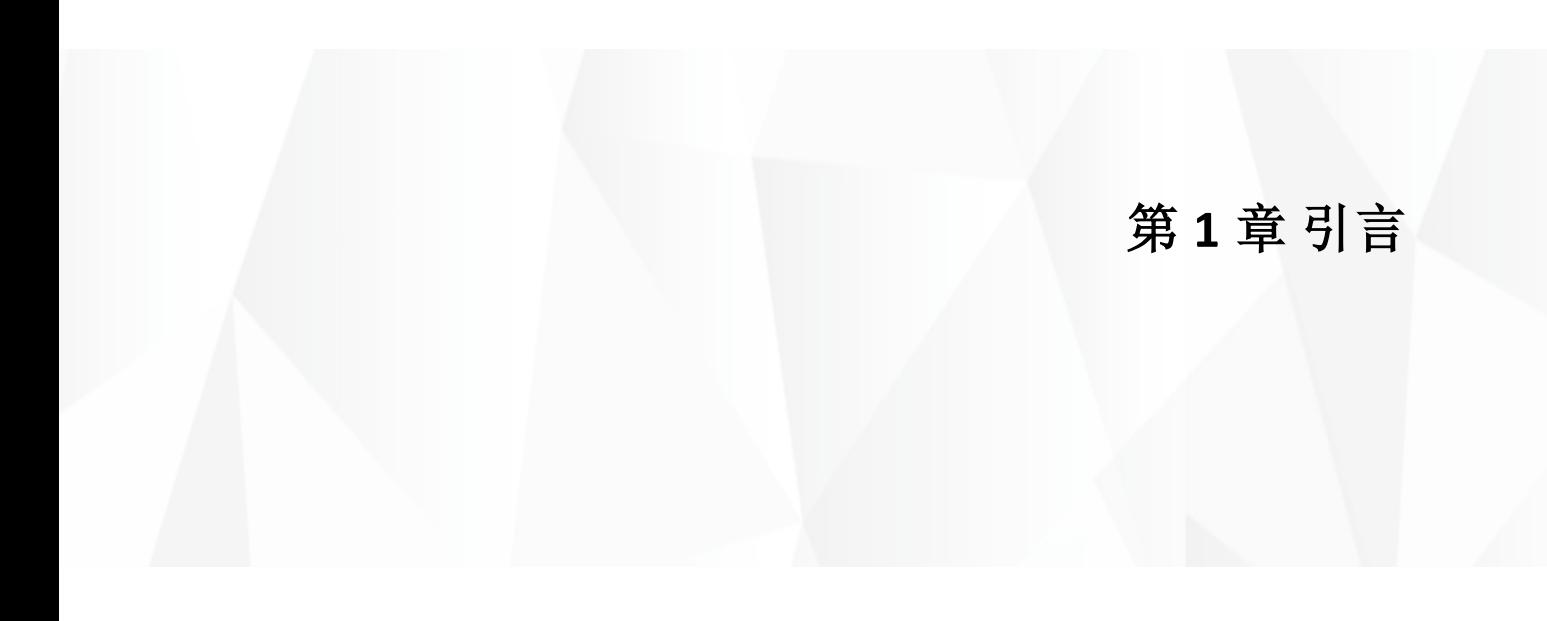

# <span id="page-9-0"></span>**1.1** 产品概述

VT-SBC-3568 是成都万创基于 Rockchip RK3568 处理器推出的高性能单板计算机。 该处理器集成了四核 ARM Cortex-A55 CPU 和 Mali G52 GPU, 能够以较低功耗实现超强 性能,而且支持高质量的视频编码和解码,优化显示性能。

产品提供有线与无线网络接入,且保障用户数据可靠传输。同时还提供多种丰富 的外设接口,用户可以灵活扩展,满足不同应用需求,尤其是工业物联网场景的应用 需求。

VT-SBC-3568 单板计算机性能卓越,具有高度灵活性,能够在-20℃到+70℃的工 业级温度范围等极端环境中工作,是工业物联网解决方案的可靠选择。

#### <span id="page-9-1"></span>**1.2** 术语

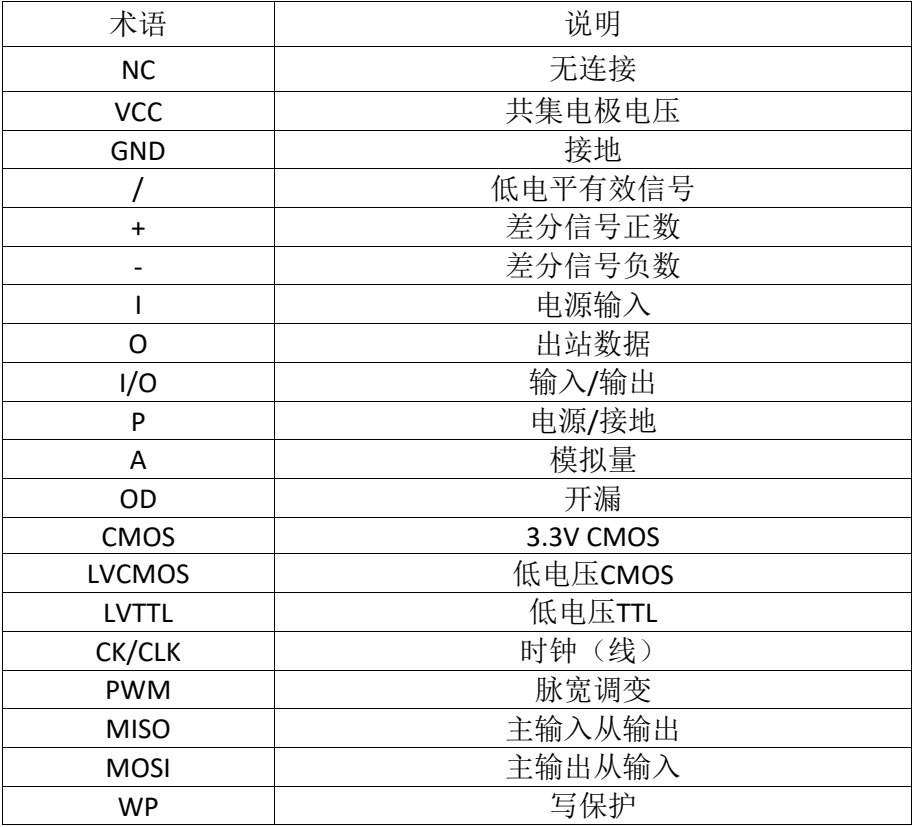

# <span id="page-10-0"></span>**1.3** 框图

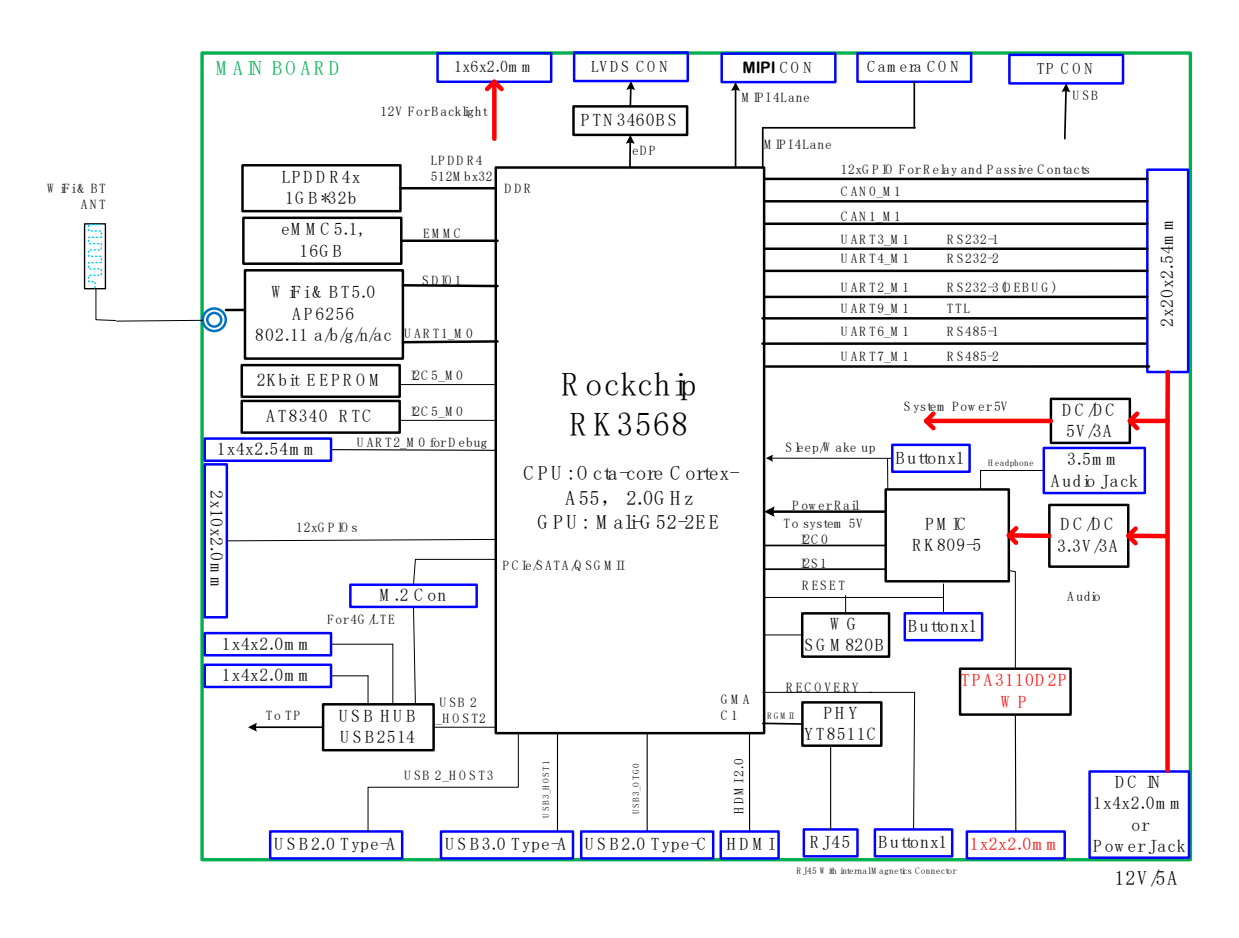

# <span id="page-11-0"></span>**1.4** 规格

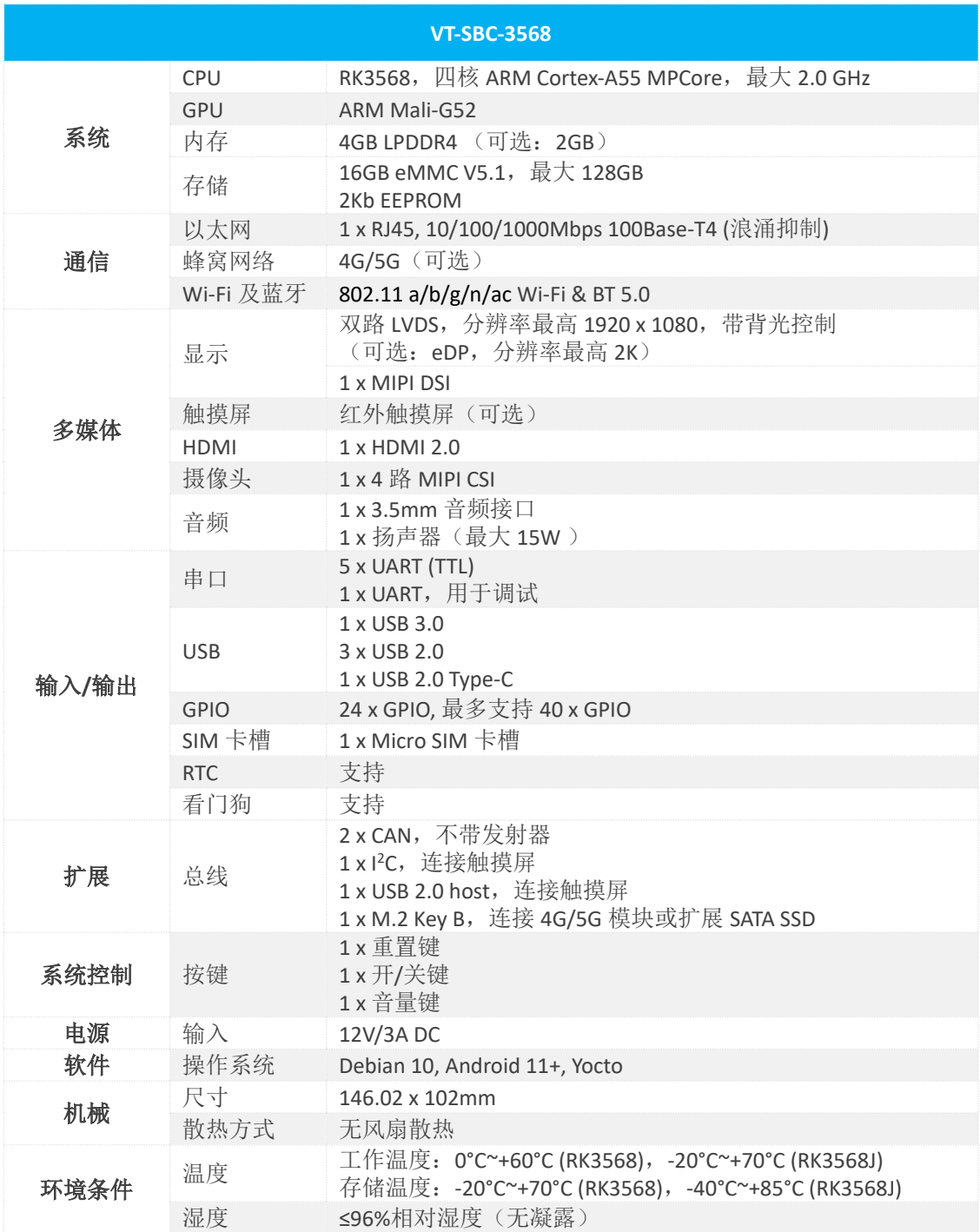

# <span id="page-12-0"></span>**1.5** 操作系统

VT-SBC-3568 支持 Debian 10 和 Android 11 及以上操作系统。

# <span id="page-12-1"></span>**1.6** 机械尺寸

• 146.02mm x 102mm

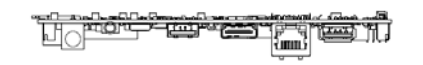

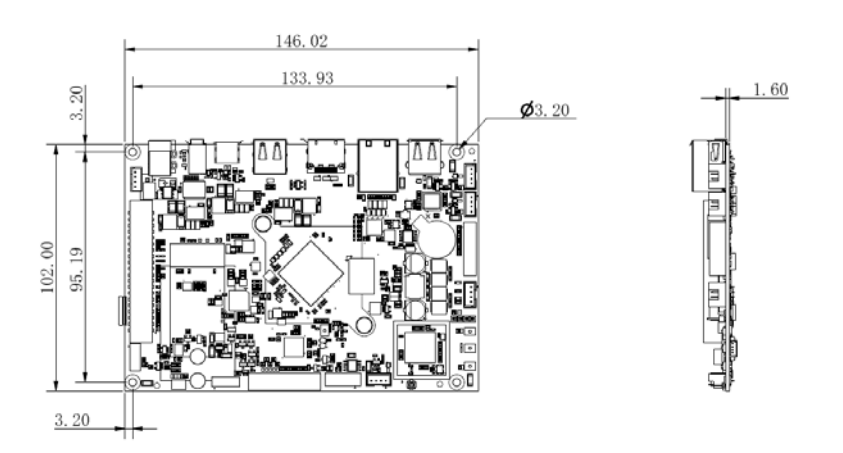

# <span id="page-12-2"></span>**1.7** 电源及功耗

VT-SBC-3568 输入电源为 12V/3A DC 。

主板功耗最大 30W。需要指出的是,功耗在很大程度上是由主板的内存、存储 容量和其他配置决定的。

# <span id="page-12-3"></span>**1.8** 环境参数

VT-SBC-3568 的工作温度范围为 0℃至+60℃ (3568J: -20℃至+70℃), 其存储温 度范围为-20℃至+70℃(3568J: -40℃至+85℃),相对湿度范围不超过 96%RH(无 凝露)。

# <span id="page-13-0"></span>第 **2** 章 接口说明

# <span id="page-14-0"></span>**2.1** 主板布局

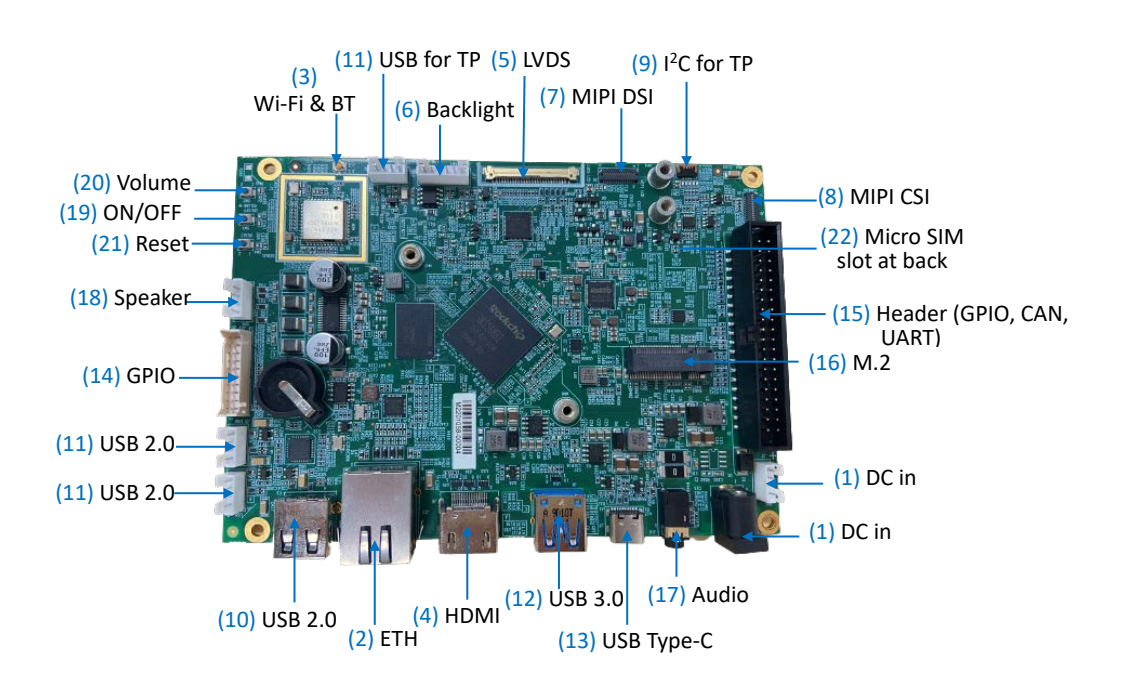

在 *2.4* 连接头和跳线一节,主板上的各个接口将按照上图标注的数字番号进行 详细描述。

# <span id="page-14-1"></span>**2.2** 内存及存储

#### <span id="page-14-2"></span>**2.2.1 LPDDR4** 内存

VT-SBC-3568 默认配置 4GB LPDDR4 内存,用户也可以选择 2GB 内存。

#### <span id="page-14-3"></span>**2.2.2 eMMC** 闪存

VT-SBC-3568 提供最大 128GB 的 eMMC 5.1 闪存,默认为 16GB。其主要用作默认 启动和存储设备。

#### <span id="page-14-4"></span>**2.2.3 EEPROM**

VT-SBC-3568 配置 2Kb EEPROM,用于存储硬件配置信息。

# <span id="page-15-0"></span>**2.3** 识别第 **1** 引脚

除非另有说明,一般而言,连接器的第1引脚位于方形焊盘上,其他引脚则在 圆形焊盘上。有时,第 1 引脚也靠近主板的三角形标记处。当一个连接器上有两行 引脚时, 第 1 引脚所在行的引脚编号均为奇数, 另一行引脚编号则为偶数。

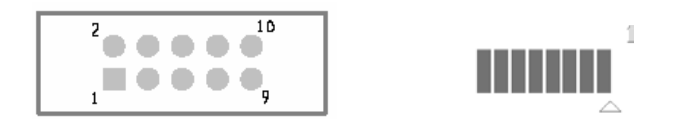

通常情况下,主板上连接器的引脚旁边会有数字或标记,表明引脚的位置。

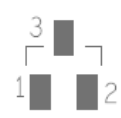

## <span id="page-15-1"></span>**2.4** 连接头和跳线

本节将简要介绍主板上的连接器/排针及相应的引脚位置。

#### <span id="page-15-2"></span>**2.4.1** 电源连接器 **(1)**

VT-SBC-3568 配置了一个 4 针电源连接器和一个电源接口,用户可以根据实际 情况为主板供电。

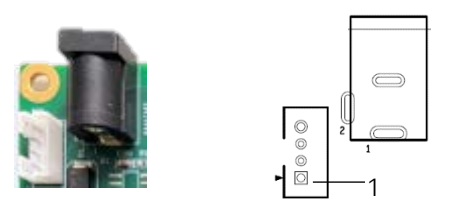

4 针电源连接器引脚说明:

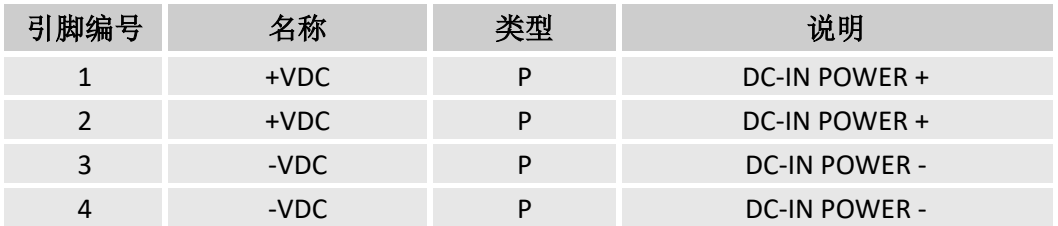

#### <span id="page-16-0"></span>**2.4.2 J23** 以太网口 **(2)**

VT-SBC-3568 配置了一个带信号指示灯的 RJ45 网口, 绿灯为连接指示灯, 黄灯 为信号指示灯。该网口支持 10/100/1000 Mbps 的传输速率。

#### <span id="page-16-1"></span>**2.4.3 J13 Wi-Fi** 和蓝牙 **(3)**

VT-SBC-3568 上配置了 AP6256 1T1R 二合一模块,支持 Wi-Fi 802.11 a/b/g/n/ac 和蓝牙 5.0。 模块旁配置了天线接口,用于连接 Wi-Fi 和蓝牙天线。

#### <span id="page-16-2"></span>**2.4.4 J9 HDMI** 接口 **(4)**

VT-SBC-3568 的 HDMI 接口为标准 Type-A 接口, 用于提供图像输出, 该接口的 引脚定义与标准 HDMI 接口引脚布局一致。

#### <span id="page-16-3"></span>**2.4.5 J11 LVDS** 接口 **(5)**

VT-SBC-3568 提供一个双通道 LVDS 接口, 用于连接高分辨率显示屏, 接口分辨 率最高达 1920 x 1080。

规格: 1 x 40, 0.5mm 间距, 0.5A, 1.00mm (高), 公头, 立式, SMT, RoHS

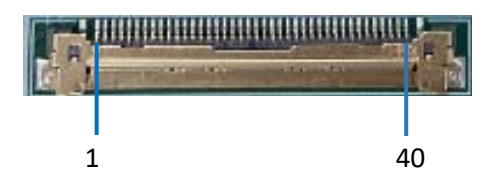

连接器引脚说明:

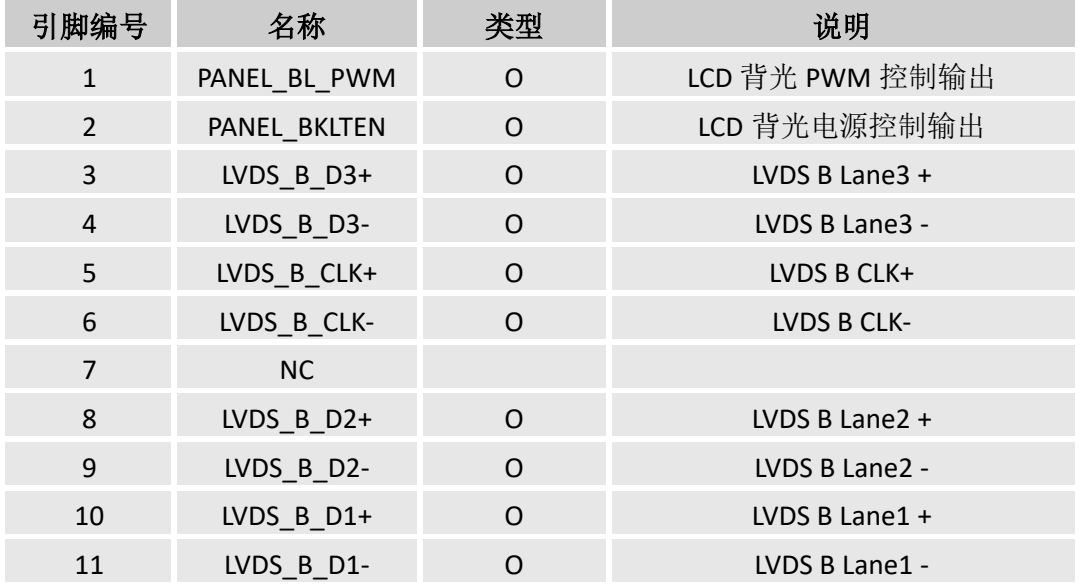

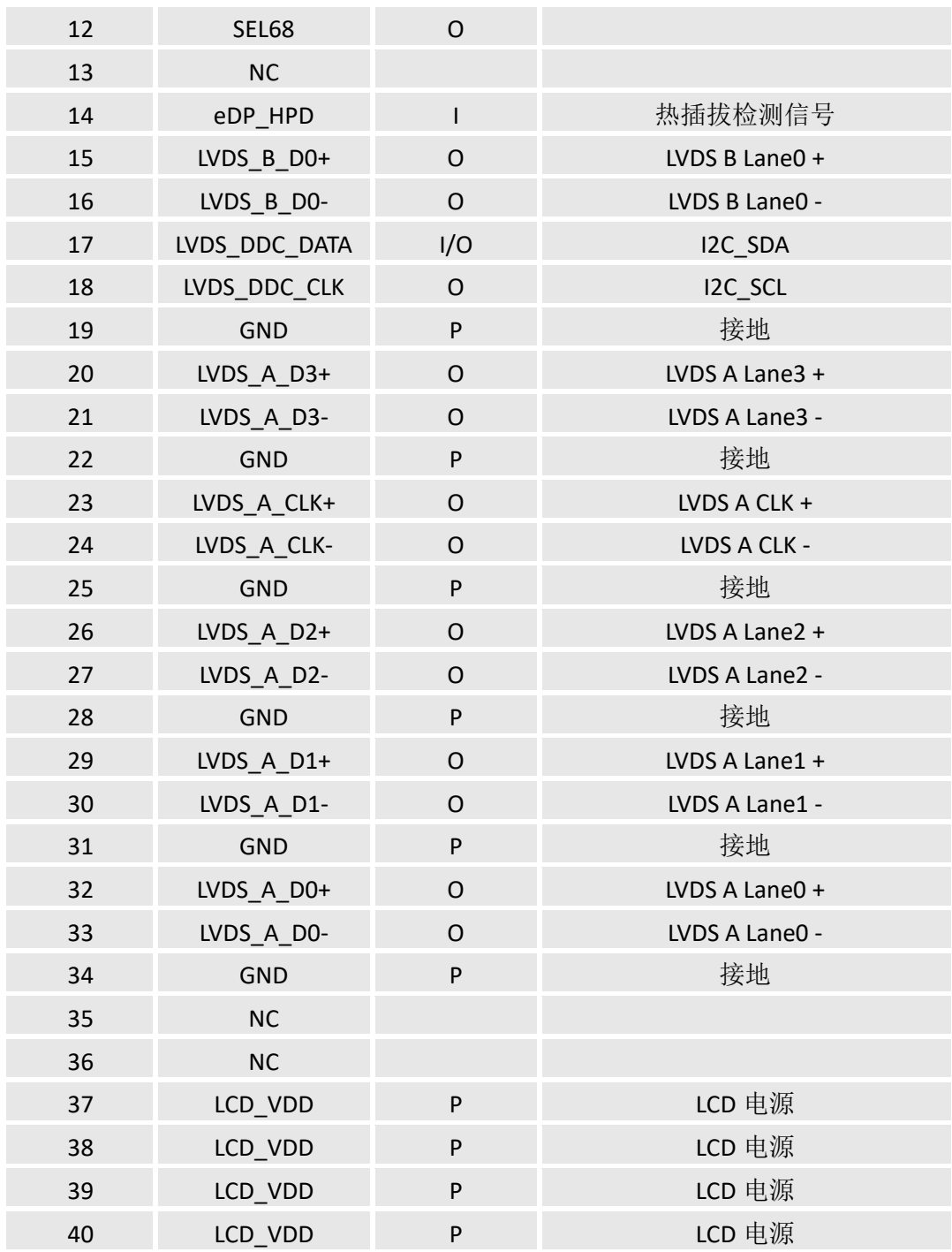

## <span id="page-18-0"></span>**2.4.6 J12** 背光连接器 **(6)**

VT-SBC-3568 提供一个背光连接器,用于连接背光组件,主要在光线不足的情 况下提高 LCD 屏幕的可识别度。

规格: 1 x 6, 2.0mm 间距, 2A, 6mm (高), 公头, 立式, -25℃~85℃, THR, RoHS

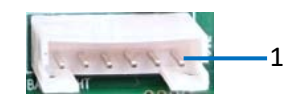

引脚说明:

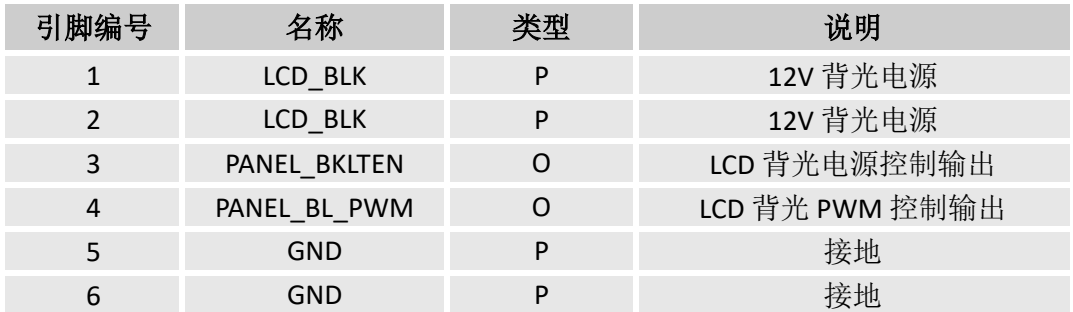

## <span id="page-18-1"></span>**2.4.7 J10 MIPI DSI** 连接器 **(7)**

VT-SBC-3568 提供一个 4 路 MIPI DSI 连接器,用于连接显示设备。

规格: 1 x 31, 0.3mm 间距, 1.0mm (高), 立式, Bot, WDT, SMT, RoHS

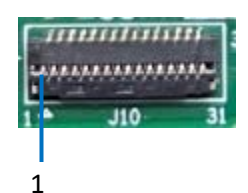

引脚说明:

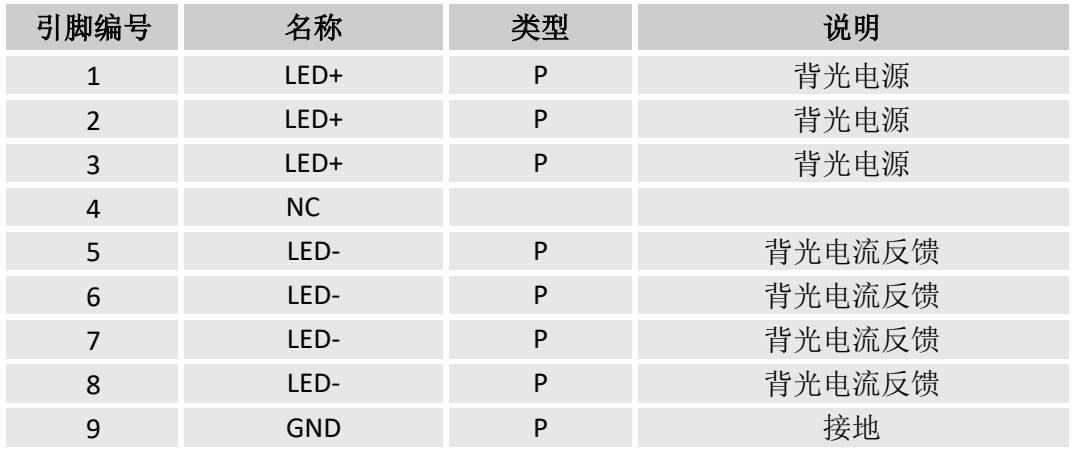

# 万创 | 助力企业成功, 助力美好生活

国际领先的嵌入式/物联网产品及解决方案提供商

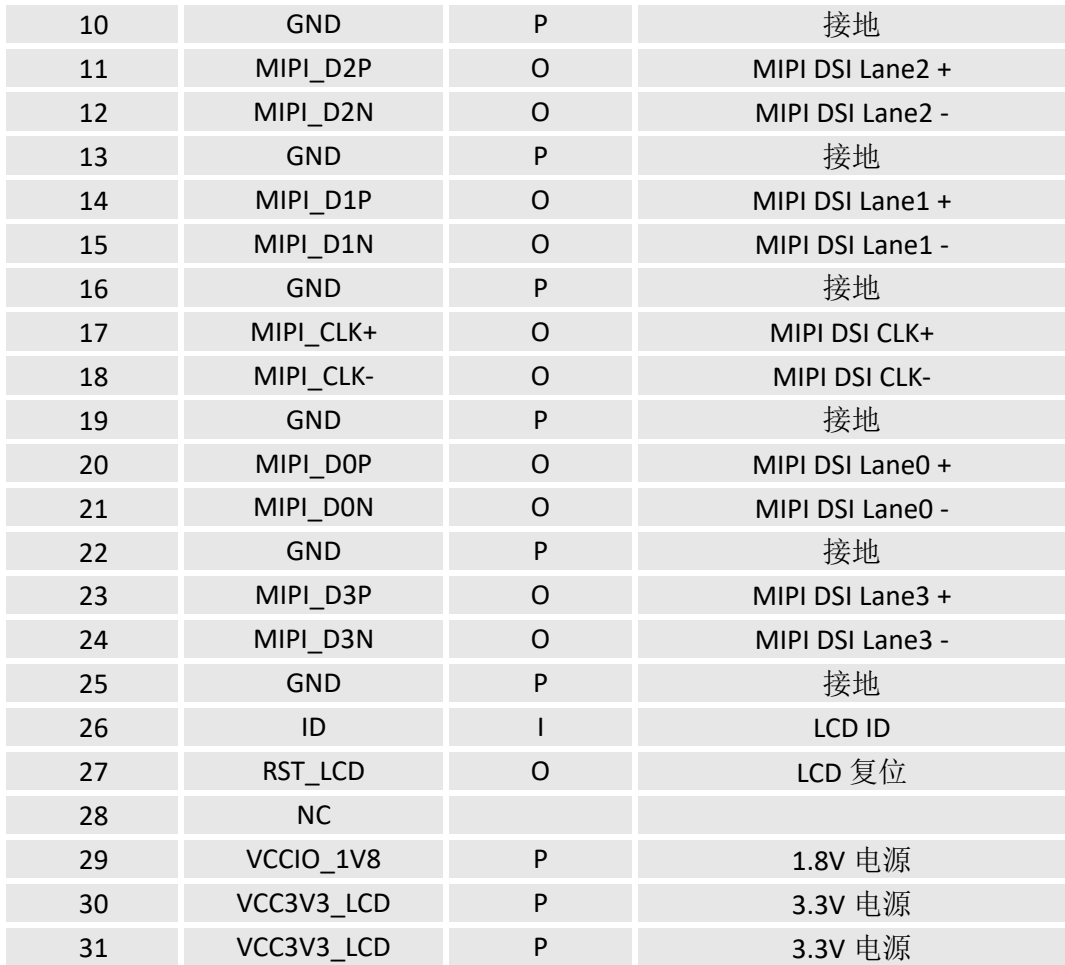

# <span id="page-19-0"></span>**2.4.8 J8 MIPI CSI** 连接器 **(8)**

VT-SBC-3568 提供一个 4 路 MIPI CSI 连接器,用于连接摄像头。

规格: 1 x 31, 0.3mm 间距, 1.0mm (高), 立式, Bot, WDT, SMT, RoHS

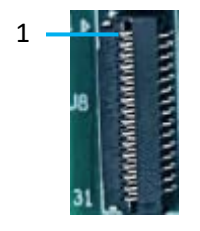

引脚说明:

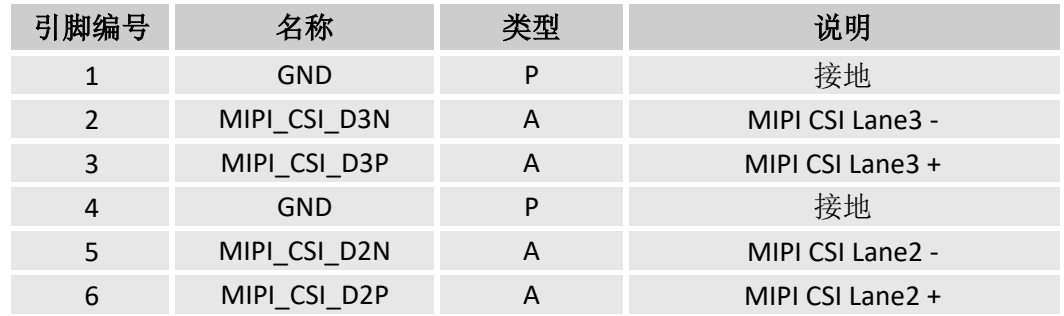

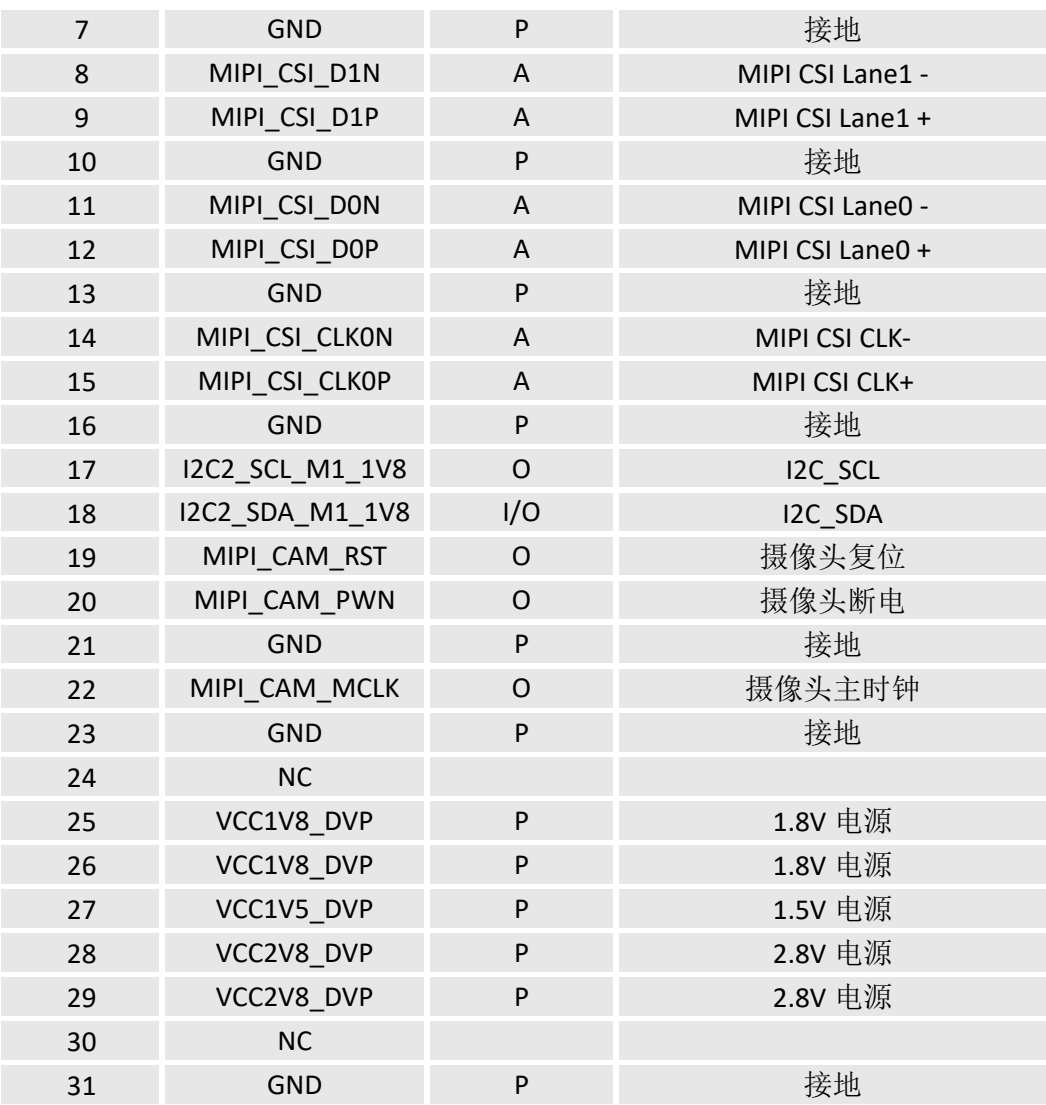

#### <span id="page-21-0"></span>**2.4.9 J22 I 2 C (9)**

VT-SBC-3568 提供一个 I<sup>2</sup>C 接口, 用于连接触摸屏。

规格: 1 x 6, 0.5mm, 0.4A, 0.9mm (高), 母头, 立式, WDT, SMT, RoHS

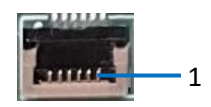

引脚说明:

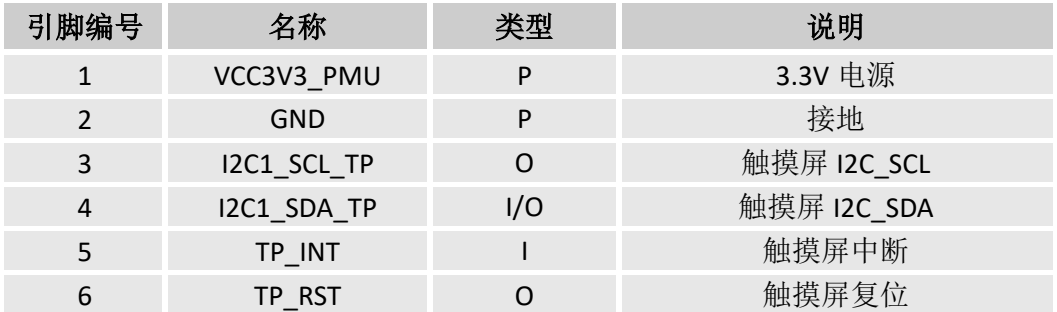

# <span id="page-21-1"></span>**2.4.10 U40 USB 2.0 Type-A** 接口 **(10)**

VT-SBC-3568 可以通过 USB 2.0 (Type-A)接口连接外围设备,实现功能扩展。

USB 2.0 (Type-A)接口的引脚定义与标准 USB 2.0(Type-A)接口的引脚布局 一致。

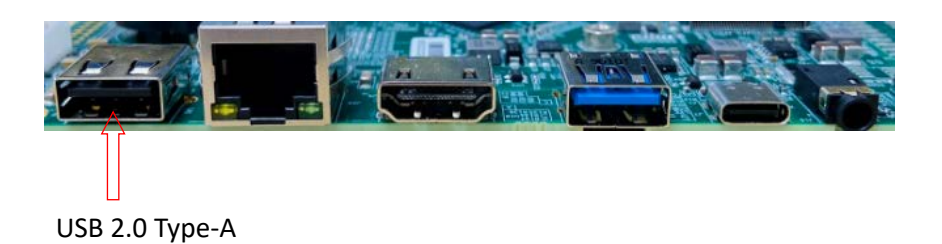

#### <span id="page-22-0"></span>**2.4.11 J3/J4/J5 USB 2.0** 连接器 **(11)**

VT-SBC-3568 上有三个板载 USB 2.0 连接器,其中一个连接器可以连接触摸屏, 另外两个连接器默认为 USB host 模式, 采用 USB2514 hub 芯片。

规格: 1 x 4, 2.0mm 间距, 2A, 6mm (高), 公头, 立式, WDT, THR, RoHS

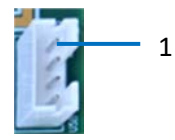

引脚说明:

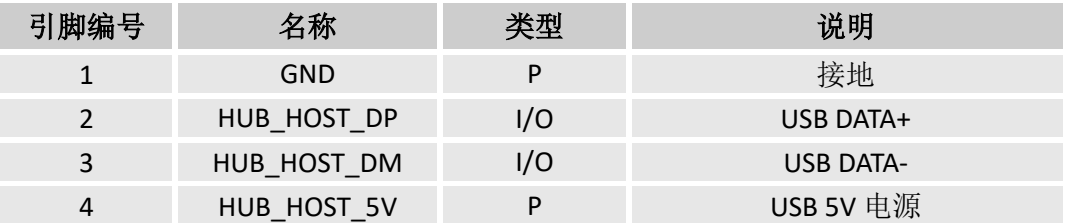

#### <span id="page-22-1"></span>**2.4.12 J6 USB 3.0** 接口 **(12)**

VT-SBC-3568 提供一个 USB 3.0 (Type-A)接口,其引脚定义与标准 USB 3.0 (Type-A)接口的引脚布局一致。

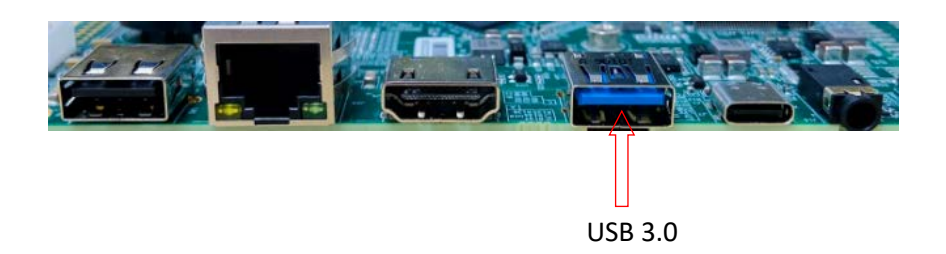

#### <span id="page-22-2"></span>**2.4.13 J7 USB 2.0 Type-C** 接口 **(13)**

VT-SBC-3568 提供一个 USB 2.0 Type-C 接口,最大电流输出为 0.5A,支持 OTG 功 能。

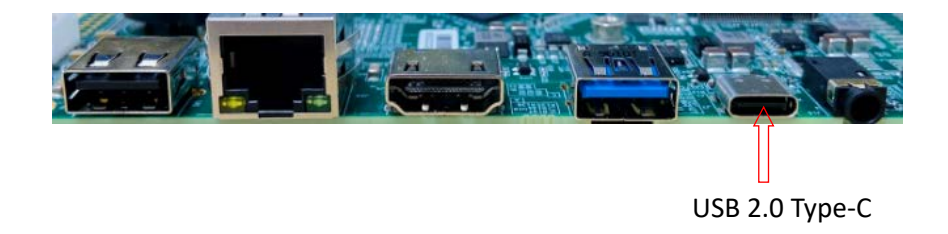

#### <span id="page-23-0"></span>**2.4.14 J21 GPIO (14)**

VT-SBC-3568 上提供一个 GPIO 排座, 支持 12 路 GPIO, 用户可以根据自身需求 自定义引脚的使用。

规格: 2 x 10, 2.0 mm 间距, 6.5 mm (高), 立式, -25~85℃, THR, RoHS

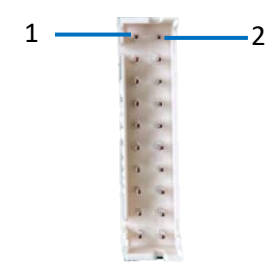

引脚说明(用户案例: 自定义通过引脚引出 LED 和按键信号):

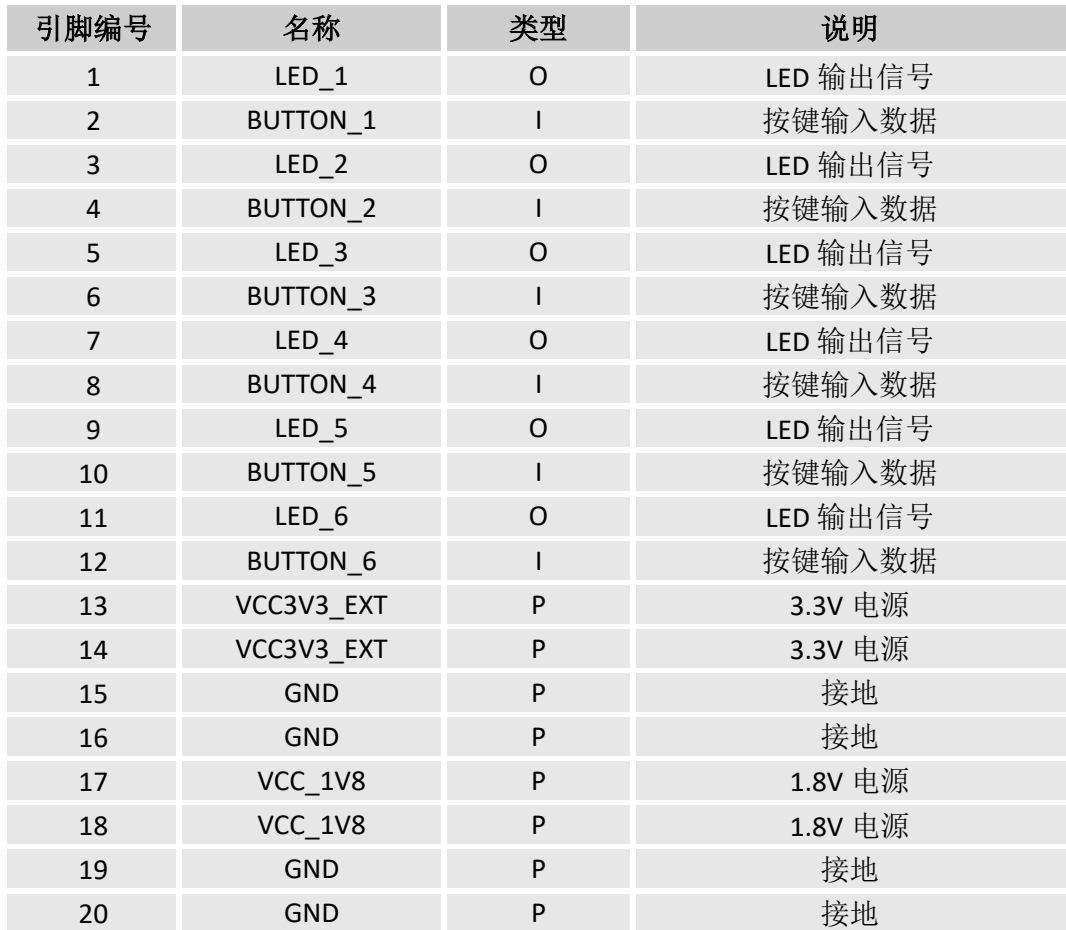

# <span id="page-24-0"></span>**2.4.15 J20 40** 针排座**(15)**

VT-SBC-3568 的 40 针排座支持 2 路 CAN 总线接口,6 路 UART, 12 路 GPIO(下 述引脚描述中自定义为闹钟输入和输出)。UART 接口采用 TTL 电平,其中 1 路为调 试接口(UART 2),其余接口为通信串口,分别为 UART 3、UART 4、UART 6、 UART 7、UART 9,在软件系统中分别映射为 ttyS3、ttyS4、ttyS6、ttyS7、ttyS9。用 户也可以根据自身需求,将上述接口改为 GPIO, 因此主板最多支持 40 路 GPIO。

规格: 2 x 20, 2.54mm 间距, 8.8 mm (高), 立式, -45~105℃, SMT, RoHS

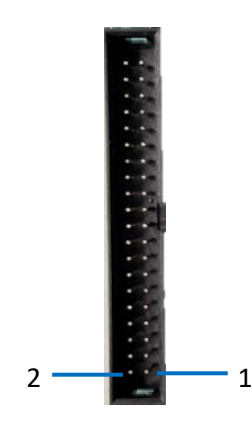

引脚说明:

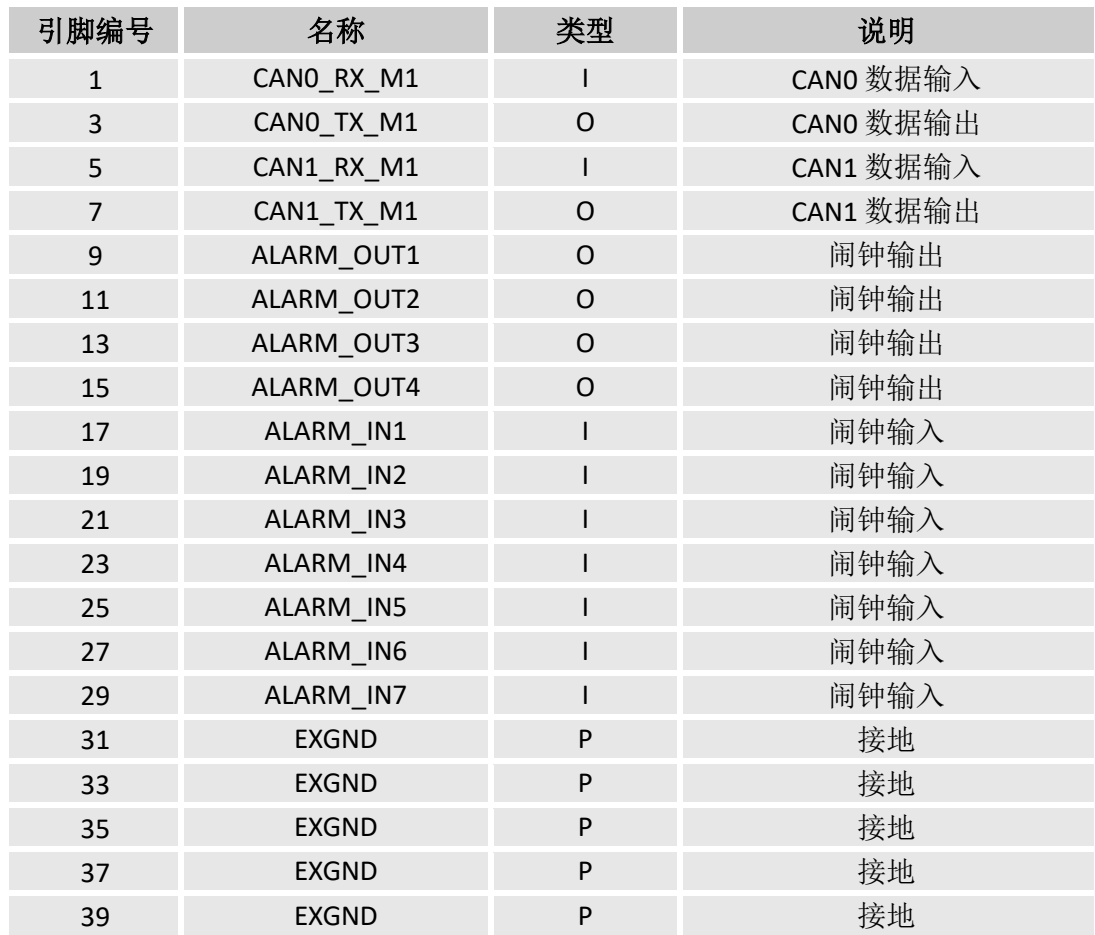

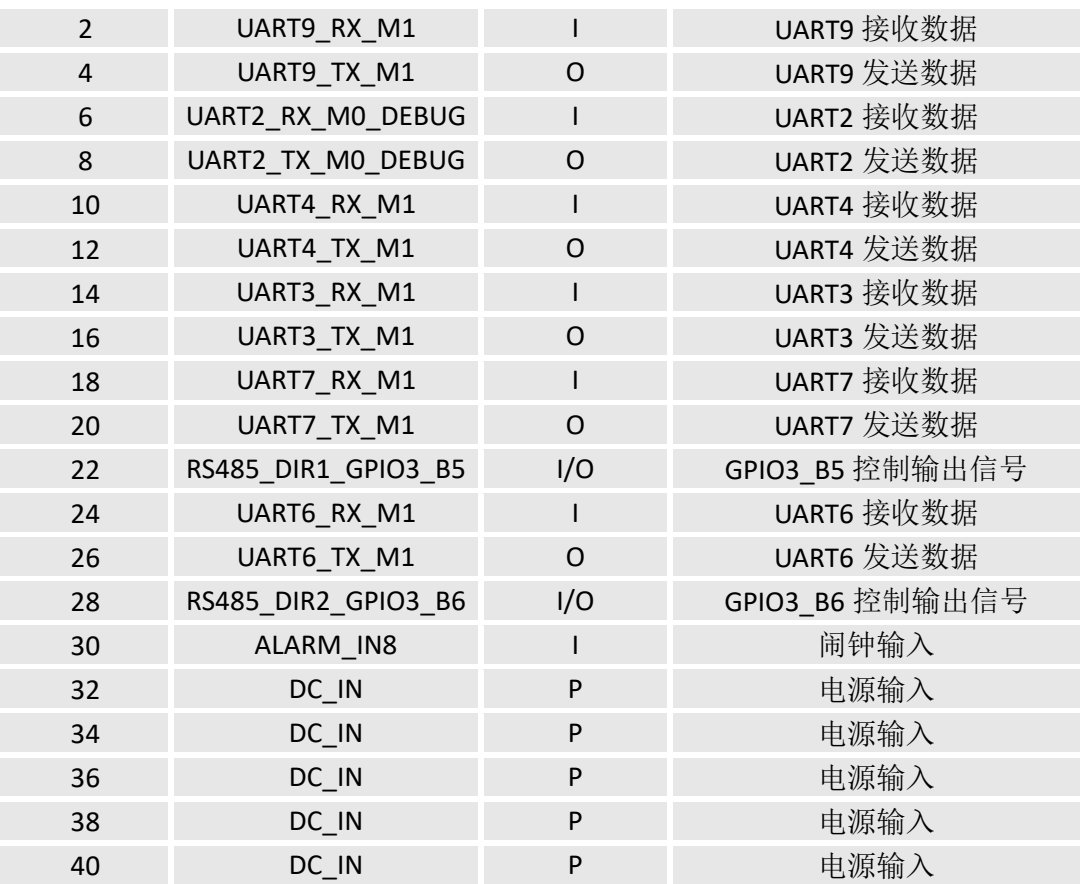

# <span id="page-25-0"></span>**2.4.16 J17 M.2 Key B** 插槽 **(16)**

VT-SBC-RK3568提供一个M.2 Key B插槽,支持PCIe总线,可以连接3G/4G/5G模块, 也支持 SATA 总线,可以连接 SSD。

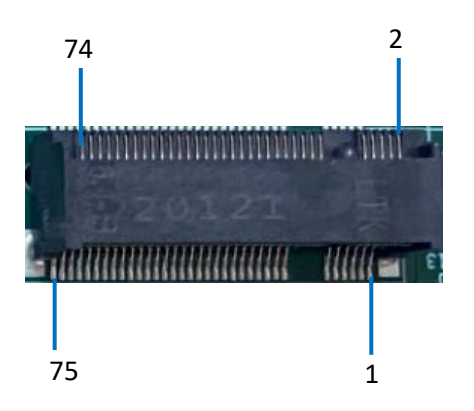

引脚说明:

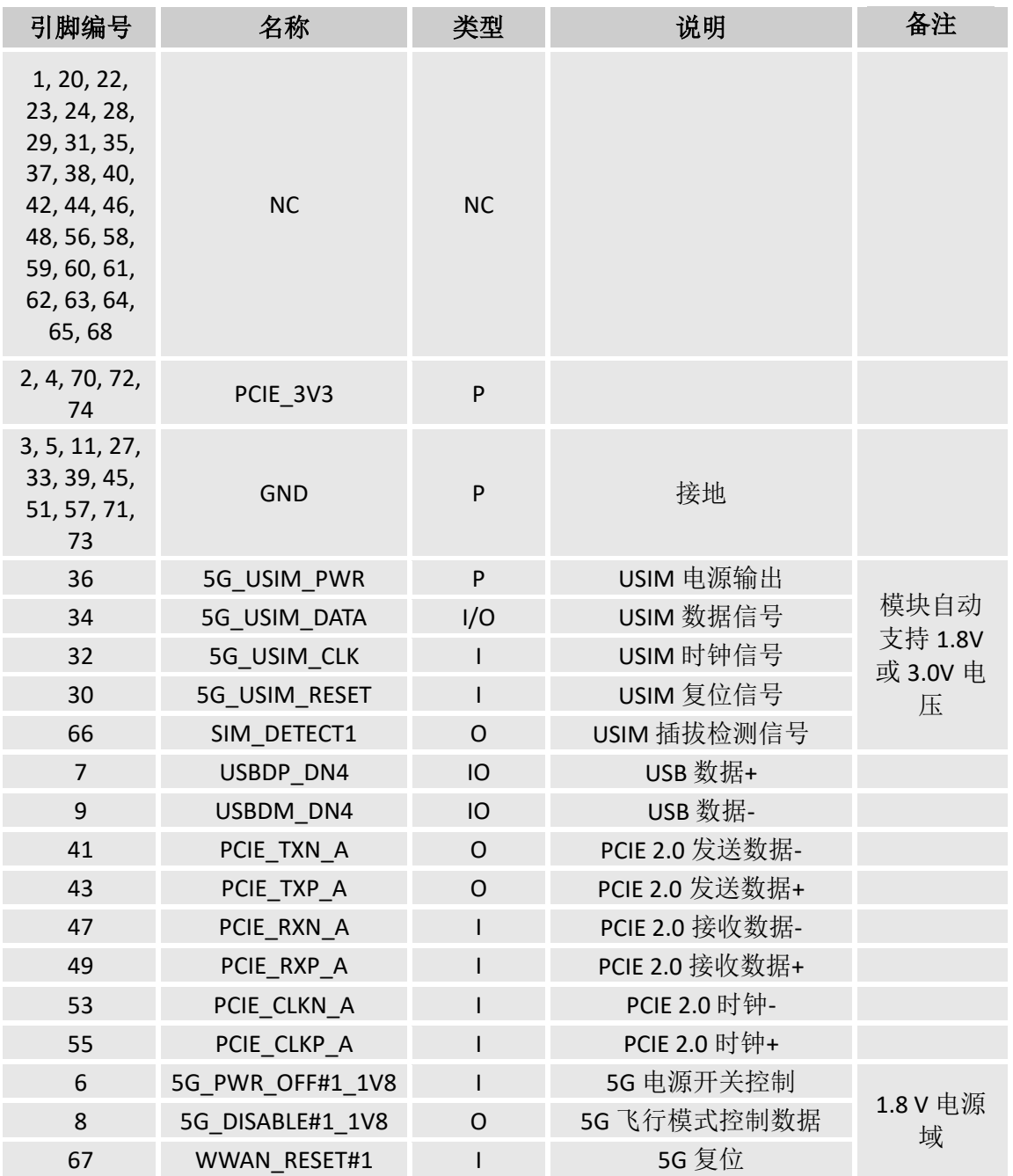

# <span id="page-26-0"></span>**2.4.17 J16** 音频接口 **(17)**

VT-SBC-RK3568 提供一个 3.5mm 的音频接口。

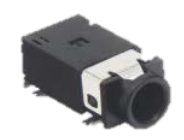

## <span id="page-27-0"></span>**2.4.18 J15** 扬声器连接器 **(18)**

VT-SBC-RK3568 提供一个左/右声道扬声器连接器,可外接 5W/8Ω 扬声器。 规格: 1 x 4, 2.0mm 间距, 2A, 6mm (高), 公头, 立式, WDT, THR, RoHS

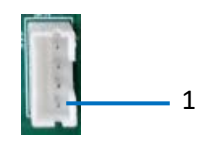

引脚说明:

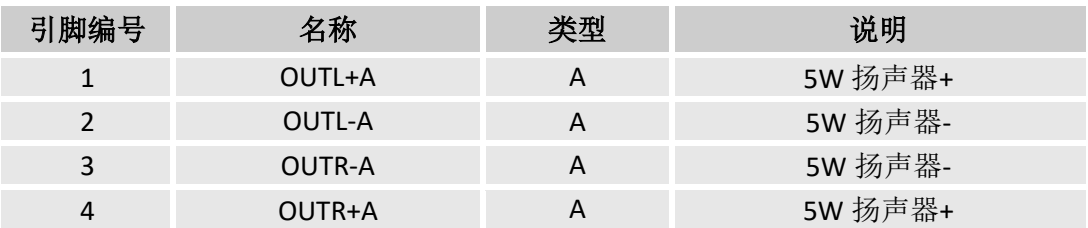

#### <span id="page-27-1"></span>**2.4.19** 物理按键 **(19-21)**

VT-SBC-3568 提供三个物理按键,分别为音量键、开/关键、重置键,用户通过相关 按钮可以实现对应的功能。

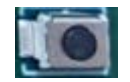

#### <span id="page-27-2"></span>**2.4.20 J18 Micro SIM** 卡槽 **(22)**

VT-SBC-3568 提供一个 Micro SIM 卡槽。

规格: Micro SIM, 自弹式, -25℃~90℃, 无写保护, SMT, RoHS

# <span id="page-28-0"></span>第 **3** 章 **Android** 系统手册

# <span id="page-29-0"></span>**3.1** 启用开发者选项

请根据以下步骤启用 VT-SBC-3568 主板的开发者选项:

- 1. 将鼠标、键盘、显示器与主板相连,便于后续操作;
- 2. 系统启动后,上划进入应用抽屉;
- 3. 依次点击设置 **>** 关于 **<**设备**>**;
- 4. 向下滚动鼠标至版本号,连续点击版本号七次,打开开发者选项;
- 5. 回到设置 > 系统 > 高级 > 开发者选项, 并打开设备的 USB 调试, 之后即可自定 义主板设置。
- *6.* 根据 *Android* 版本的不同,入口或许略有差异。

## <span id="page-29-1"></span>**3.2** 在 **Windows** 主机上设置 **ADB**

安卓调试桥(ADB)是一种用于直接连接用户开发工作站与其安卓设备的工具, 用户可以通过该工具完成调试、设备升级、应用安装等。

将 ADB 可执行文件添加至系统的环境变量后, 无论用户当前工作路径如何, 均 可以直接在任意位置使用 ADB 工具。

请根据以下步骤在 Windows 主机上完成 ADB 设置。

- 1. 将软件发布包解压缩, 然后进入以下目录: \SW\tools;
- 2. 解压 **adb\_fastboot\_and\_other\_tools\_for\_windows** 文件;
- 3. 导航至包含 adb 工具的 Android 文件夹,并复制文件夹路径;
- 4. 按下"Win + R"键,并在对话框中输入 sysdm.cpl, 打开设置界面;

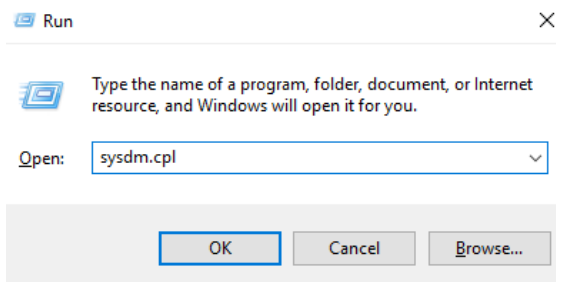

5. 依次点击高级 > 环境变量 > 系统变量 > Path > 编辑, 然后在弹窗内选择新建;

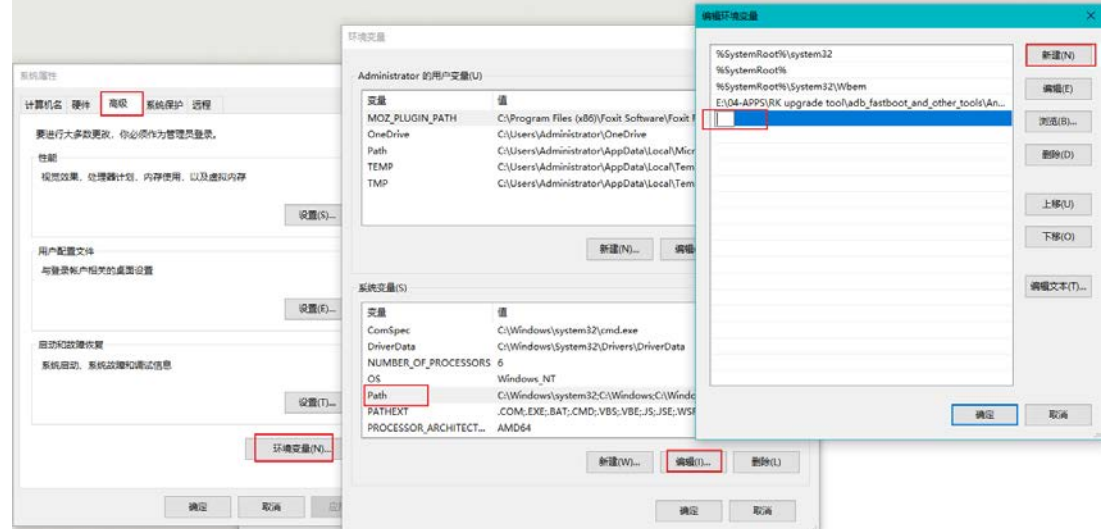

6. 将 adb 工具的文件夹路径粘贴到环境变量对话框中,然后逐一点击确定关闭对 话框;

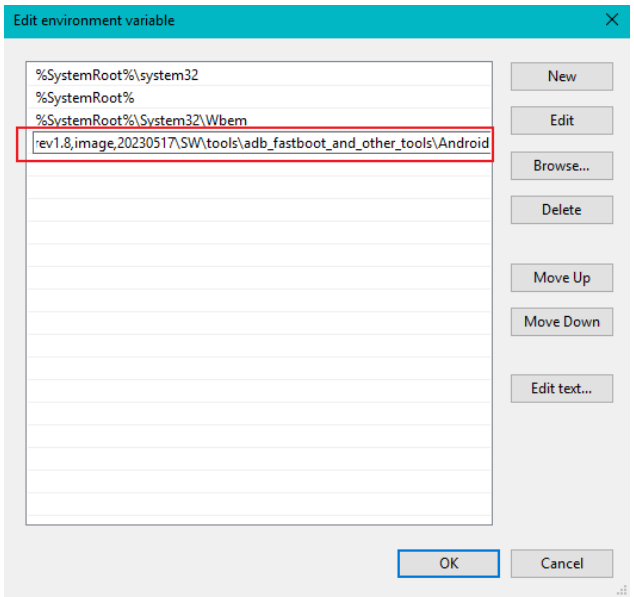

- 7. 按下"Win + R"键,并在对话框中输入 cmd 打开命令提示框;
- 8. 在命令提示框内输入 adb version, 查看 adb 工具是否已安装。

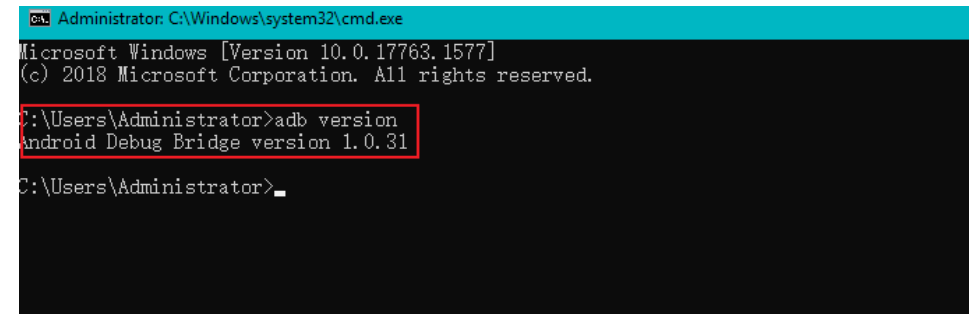

# <span id="page-31-0"></span>**3.3** 通过 **ADB** 命令安装应用程序

针对运行 Android 操作系统的设备,除了标准预装的 Android 应用程序外,用 户还可以在设备上安装自己的应用。万创提供的产品发布包中包含所有安装工具。

只要主控电脑上安装了 Android SDK 平台工具, 并且用户具有访问权限, 即可 以在 Windows 或者 Linux 环境下安装上述应用程序,安装命令相同。后文将以 Windows 系统为例进行说明。

- 1. 使用 USB Type-A 转 Type-C 数据线连接 VT-SBC-3568 和 Windows 主机;
- 2. 同时按下 Win 和 R 键并在对话框中输入 cmd, 打开命令提示框;
- 3. 在命令提示框内输入 adb devices -l, 查看主板是否已连接主机;

\Users\Administrator>adb devices -1 List of devices attached 674cc0aaede7d049 device product:occam model:Nexus\_4 device:mako transport\_id:1

- 4. 如果命令下方显示设备信息,用户可以复制设备序列号(上图标识的区域), 便 于应用程序安装;
- 5. 在命令提示框内输入以下命令安装 apk 应用程序:

adb -s <序列号> install <应用程序路径>

6. 输入命令行后即执行安装,安装的结果将显示于命令下方;

C:\Users\Administrator>adb -s 674cc0aaede7d049 insta11 "C:\Users\Administrator\Desktop\Libraries for developers\_v3.83\_apkpure.com.apk Performing Streamed Install Success

7. 新安装的应用程序将按照字母顺序在应用抽屉上显示。

以上截图仅作示例,并不代表您当前所持设备的编号及其他设备信息。

- 上述第 *5* 步中,用户也可以将本地的*.apk* 文件拖至命令行,替换手动输入的应 用程序路径。
- 请确保*.apk* 文件路径中没有特殊字符。如果安装失败,请尝试添加双引号 将*.apk* 文件的路径转换为绝对路径

# <span id="page-32-0"></span>**3.4** 串口

VT-SBC-3568 提供 6 路 UART 接口, 采用 TTL 电平, 其中 1 路为调试接口 (UART 2),其余接口为通信串口,分别为 UART 3、UART 4、UART 6、 UART 7、UART 9, 在软件系统中分别映射为 ttyS3、ttyS4、ttyS6、ttyS7、ttyS9。

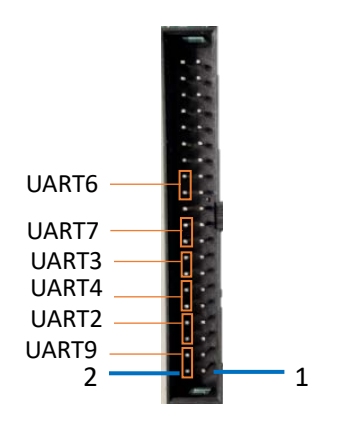

用户可以使用 USB 转 TTL 适配器连接设备串口 (TX-RX, RX-TX, GND-GND) 和主 控电脑,然后在主控电脑上使用串口工具进行串口通信,测试串口功能是否正常。

1. 接收发送至串口(如 UART 6)的数据;

# cat /dev/ttyS6

2. 发送数据("TEST")。

# echo TEST > /dev/ ttyS6

#### <span id="page-32-1"></span>**3.5 CAN**

VT-SBC-3568配置了两个CAN总线接头(CAN0和CAN1),默认比特率为20 kHz。 用户可参考 2.4.15 中的引脚说明。

1. 将接口(如 CANO)的比特率设置为 CAN 网络上对端设备的比特率(如 125000), 启用接口;

# ip link set can0 up type can bitrate 125000

2. 接收数据:

# candump can0

3. 发送数据:

# cansend can0 123#1DEADBEEF

# <span id="page-33-0"></span>**3.6** 网络连接

对于以太网通信, 如果将已连接互联网的网线另一端接入 VT-SBC-3568 的 RJ45 接口,等待数秒后,主板将自动连接网络。

对于 Wi-Fi 通信, 导航至设置 > 网络&互联网 > Wi-Fi, 启用 Wi-Fi 功能并加入目 标接入点。

对于 4G 通信, 将激活的 SIM 卡插入 VT-SBC-3568 的 SIM 卡槽后, SIM 卡将自动 注册并连接网络。

VT-SBC-3568 的网络优先级顺序为:以太网 > Wi-Fi > 4G。

# <span id="page-34-0"></span>第 **4** 章 **Debian** 系统手册

本章主要针对接口或软件应用的首次使用调试进行说明,大部分操作均在主板 的控制台中完成。

另外, 您也可以使用 USB 转 TTL (3.3V) 串口适配器连接主板的 UART 2 串口 (波特率: 150000ps)和运行 Linux 系统的主控电脑, 实现上述调试目的。

请使用 *root* 权限执行所有命令,无密码。

# <span id="page-35-0"></span>**4.1** 接口定义

#### <span id="page-35-1"></span>**4.1.1** 串口

VT-SBC-3568 提供 6 路 UART 接口, 采用 TTL 电平, 其中 1 路为调试接口 (UART 2),其余接口为通信串口,分别为 UART 3、UART 4、UART 6、 UART 7、UART 9, 在软件系统中分别映射为 ttyS3、ttyS4、ttyS6、ttyS7、ttyS9。

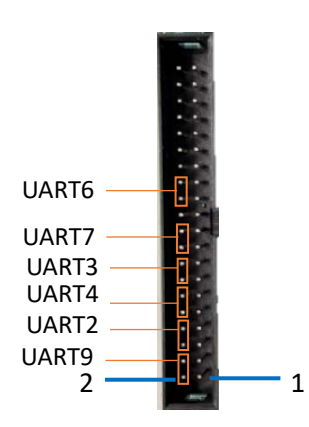

用户可以使用 USB 转 TTL 适配器连接设备串口(TX-RX, RX-TX, GND-GND)和主 控电脑,然后在主控电脑上使用串口工具进行串口通信,测试串口功能是否正常。

1. 设置串口(如 UART 6)波特率;

# stty -F /dev/ttyS6 speed 115200

2. 接收发送至串口的数据;

# cat /dev/ttyS6

3. 发送数据("TEST")。

# echo TEST > /dev/ ttyS6

#### <span id="page-36-0"></span>**4.1.2 USB** 接口

将 USB 设备插入主板任意一个 USB 接口, 然后输入如下命令, 查看/配置 USB。

1. 查看 USB 接口信息:

# lsusb

2. 将 USB 设备挂载到/mnt 下:

# mount /dev/xxx /mnt

3. 查看挂载内容:

# ls /mnt

4. 取消挂载:

# umount /dev/xxx

#### <span id="page-36-1"></span>**4.1.3 GPIO**

如 2.4.14 和 2.4.15 所述, J21 和 J20 上的接口引脚可以根据用户使用场景配置 为 GPIO。目前 J20 上的第 22 引脚 (GPIO3\_B5)和第 28 引脚 (GPIO3\_B6)可以在 Debian 系统中作为 GPIO 使用,上述引脚在系统中分别映射为 gpio109 和 gpio110。

1. 查看 GPIO 状态:

# cat /sys/kernel/debug/gpio

2. 导出 GPIO3\_B5:

# echo 109 > /sys/class/gpio/export

3. 将引脚方向设置为输出;

# echo out > /sys/class/gpio/gpio109/direction

4. 将引脚的值设置为 0 或 1 (对应为低或高):

# echo 0 > /sys/class/gpio/gpio109/value [设置为低], 或

# echo 1 > /sys/class/gpio/gpio109/value [设置为高]

5. 读取 GPIO 值;

#### # cat /sys/class/gpio/gpio20/value

导出 GPIO3\_B6, 以及设置其电平的命令与上述 GPIO3\_B5 的命令相同, 不过使 用中,需将 109 替换为 GPIO3 B6 的值 110。

# <span id="page-37-0"></span>**4.2** 以太网

使用网线连接主板网口和交换机/网关,查看网口参数。

# ifconfig

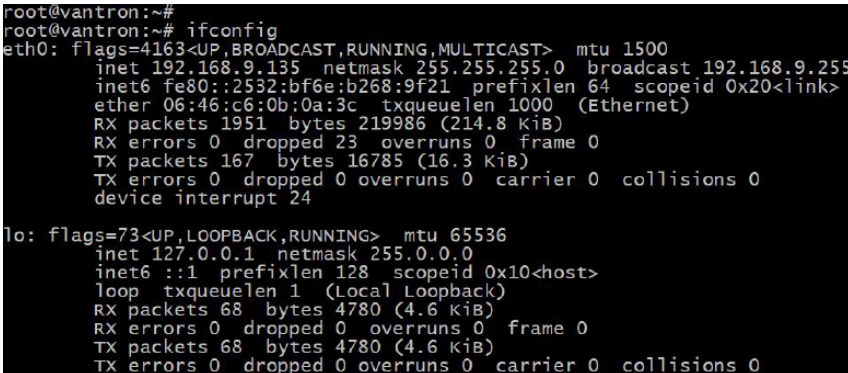

从上述截图可以看出,以太网口在系统中被识别为 eth0,并分配了 192.168.9.135 的 IP 地址。

为该网口设置静态 IP 地址并验证:

# ifconfig eth0 192.168.9.10

# ping 192.168.9.10

PING 192.168.9.10 (192.168.9.10): 56 data bytes

64 bytes from 192.168.9.10: seq=0 ttl=64 time=1.296 ms

64 bytes from 192.168.9.10: seq=1 ttl=64 time=1.358 ms

#### <span id="page-38-0"></span>**4.3 Wi-Fi**

VT-SBC-3568 支持 Wi-Fi 和蓝牙功能,用户可以利用 nmtui 工具连接已有的 Wi-Fi 连接,配置网络。

1. 在终端中输入以下命令,进行网络配置;

~\$ nmtui

2. 移动键盘的上下键,选择激活连接(activate a connection)并按下回车键确认;

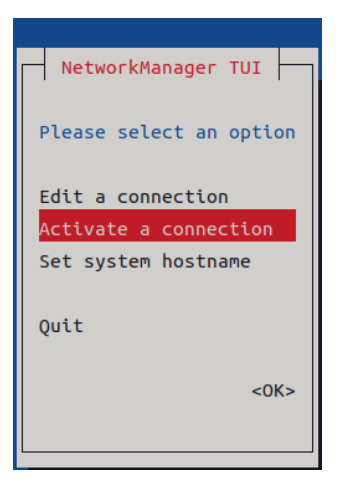

3. 从 Wi-Fi 列表中选择一个无线网络;

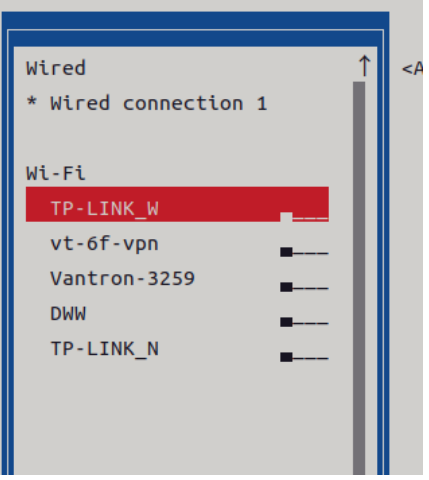

4. 输入该接入点的密码并验证;

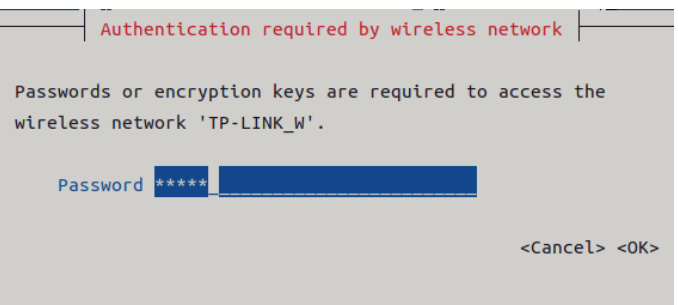

5. 验证完成后,即可连接该接入点。

用户也可以通过命令方式连接 Wi-Fi:

1. 在终端中输入以下命令:

# nmcli dev wifi connect <SSID> password <PASSWD>

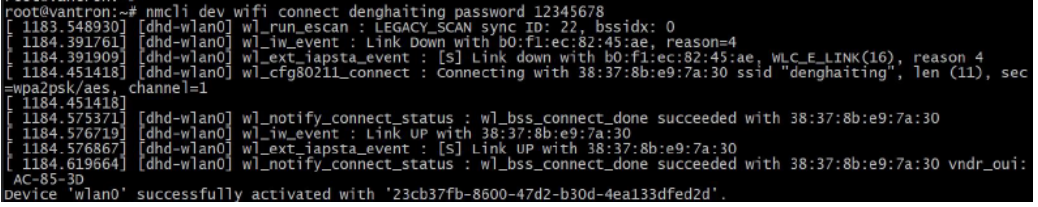

2. 网络连接成功之后,使用 ping 命令测试网络连接;

# ping www.baidu.com

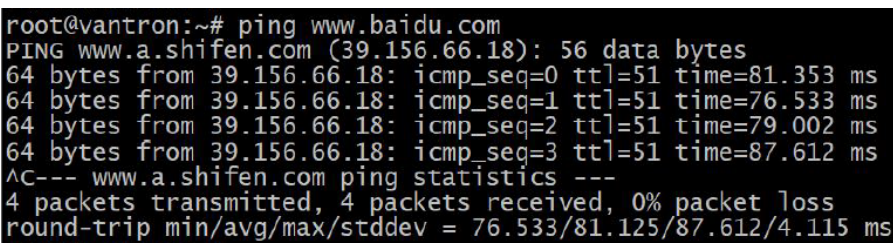

3. 如果数据包收发成功,则表明 Wi-Fi 连接成功。

# <span id="page-40-0"></span>**4.4** 蜂窝网络

VT-SBC-3568 配置了 Mini PCIe 插槽, 可以连接 4G 蜂窝模块, 讲行无线通信。

配置蜂窝网络前,请将蜂窝模块插入 mini PCIe 插槽,安装蜂窝天线并将激活 的 SIM 卡插入卡槽。接通主板电源, 一般情况下, 蜂窝模块将被启动。

1. 查询模块信息;

# lsusb

2. 显示蜂窝模块枚举的串口名称 (ttyUSB) 。

# ls /dev/ttyUSB\*

- 后文将使用 *Quectel EC20* 模块演示蜂窝模块的调试步骤。请参考您实际使用的 蜂窝模块相关的手册,确定使用 *AT* 指令进行模块调试的串口名称以及用于调试 的通用 *AT* 指令。
- AT 控制

使用串口应用程序(minicom)配置串口 **ttyUSB2**, 便于发送 AT 命令进行 测试(模块的串口中只有 AT (本例中 ttyUSB2)和 Modem (本例中 ttyUSB3)可以 发送 AT 命令)。

1. 通过 minicom 打开串口 ttyUSB2;

# minicom -D /dev/ttyUSB2 -b 115200

2. 正常情况下,会返回模组相关信息;

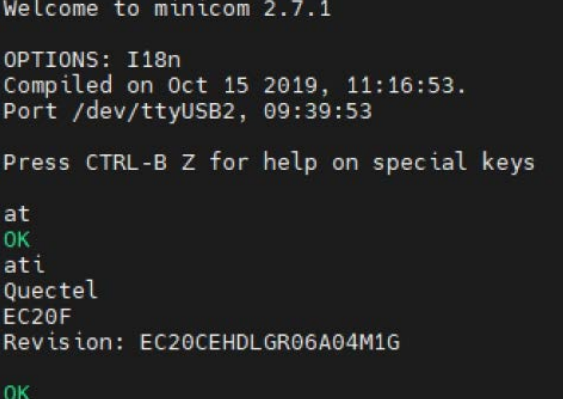

3. 输入如下命令,查询/测试相关信息。

ATI-> 查询产品信息 AT+CPIN? ->查询是否检测到 SIM 卡以及 PIN 码信息 AT+CSQ -> 查询信号 AT+CREG? ->查询网络注册状态 AT+COPS? ->查询网络运营商信息

• PPP 拨号

启动 PPP 拨号的方式有两种:

# pppd call quectel-ppp & // 方式一

# /etc/ppp/peers/quectel-pppd.sh /dev/ttyUSB2 <APN> <username> <password> //方式二

APN、用户名和密码由网络运营商提供,请根据实际情况修改参数(下图示例 仅供参考)。

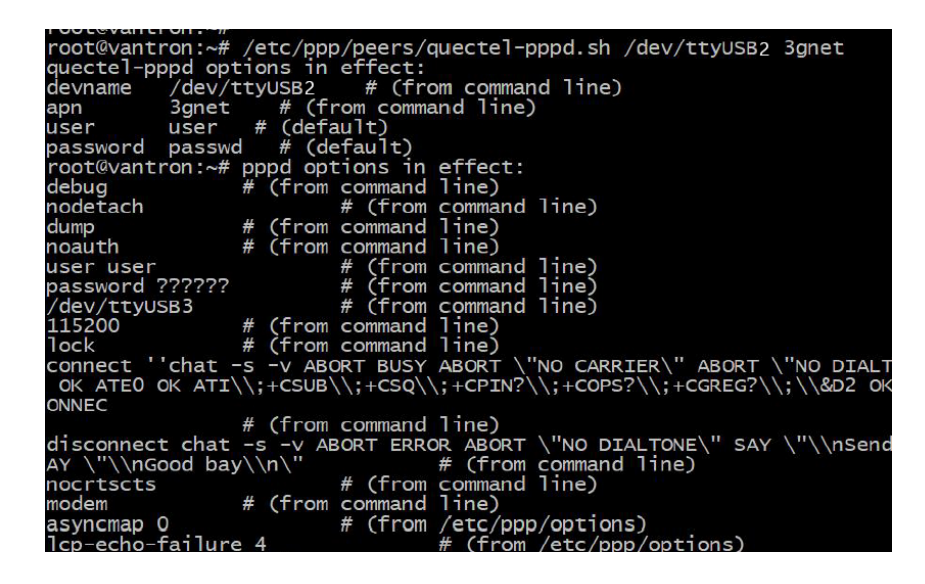

 $\overline{AB}$  $A - 0v1$ winack id=0x1<br>
cication succeeded<br>
confReq id=0x1 <addr 0.0.0.0> <ms-dns1 0.0.0.0> <ms-dns2 0.0.0.0>]<br>
confReq id=0x2]<br>
confReq id=0x2<br>
confNak id=0x2 <addr 0.0.0.0>]<br>
confNak id=0x1 <addr 10.52.120.179> <ms-dns1 119.7.7.7 Confreq<br>Confreq PCP ConfReq id=0x2 <addr 10.52.120.179> <ms-dns1 119.7.7.7> <ms-dns2 119. ConfReq id=0x3]<br>ConfAck id=0x3]<br>ConfAck id=0x2 <addr 10.52.120.179> <ms-dns1 119.7.7.7> <ms-dns2 119. **DCD** 6.6>]<br>uld not determine remote IP address: defaulting to 10.64.64.64<br>t replacing default route to usb0 [192.168.43.1]<br>mote IP address 10.52.120.179<br>mote IP address 10.64.64.64<br>imary DNS address 119.6.6.6<br>imary DNS address ./<br>.6<br>(pid 1213)<br>d (pid 1213) ip-up /etc/ppp

………

正确操作后,会发现设备已连接。在控制台输入 **ifconfig** 命令可以看到生成了 一个名为 ppp0 的网卡,并可以查看网卡 IP。

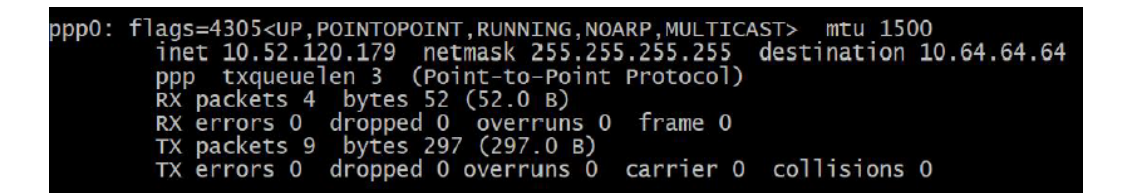

- IP/DNS/路由
	- 1. 查看 DNS

# /etc cat resolv.conf

PPPD 获取到 IP 和 DNS 之后, 会自动调用/etc/ppp/ip-up 脚本文件, 设置 系统 DNS。设置好的 DNS 会自动保存到/etc/ resolv.conf 中。

2. 查看路由

# /etc route -n

3. 测试网络连接

# ping www.baidu.com

4. 如果网络连接不成功,可以添加默认路由,然后继续测试网络连接

# route add default gw <xx.xx.xx.xx>

*xx.xx.xx.xx* 为 *ppp0* 的 *IP* 地址。

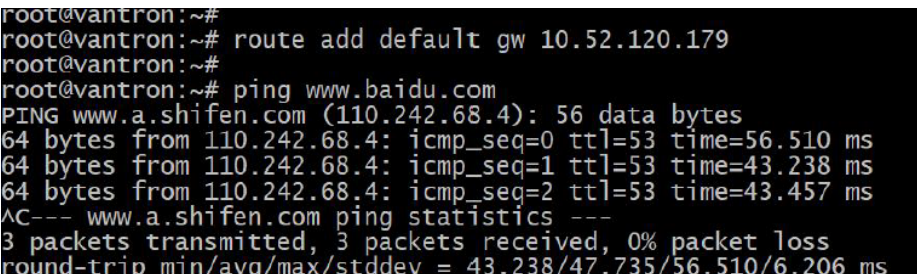

## <span id="page-43-0"></span>**4.5 RTC**

实时时钟(RTC)组件可以为系统提供精确的时间和日期信息。测试前,请确 保已将纽扣电池安装到主板,并且电压为 3.0V。

如果首次使用 RTC,请将 RTC 时间与系统时间校准一致。

1. 设置系统日期和时间;

# date -s "2023-02-24 14:38:10"

2. 将硬件 RTC 时间与系统时间同步;

# hwclock -w

3. 重启设备;

# reboot

4. 查看硬件 RTC 时间;

# hwclock -r

# <span id="page-43-1"></span>**4.6** 看门狗

看门狗计时器默认不开启,开启后 45 秒内不喂狗,则系统自动重启。

使能看门狗和喂狗为同一条命令:

# echo 1 > /dev/watchdog

关闭看门狗命令如下:

# echo V > /dev/watchdog

# <span id="page-44-0"></span>**4.7 Windows** 环境下升级镜像

- 1. 请根据 3.2 中的步骤完成 Windows 主机的 ADB 设置;
- 2. 将软件发布包解压缩, 然后打开升级驱动目录 (\ SW \ downloadetools \ windows\ DriverAssitant\_vxxx);
- 3. 右键点击驱动程序 DriverInstall.exe, 在打开的窗口中选择"以管理员身份运行";
- 4. 点击"安装驱动",并等待安装成功;

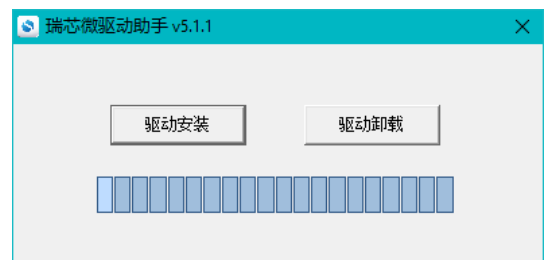

- 5. 打开升级工具目录 (\SW\downloadetools\windows\ RKDevTool Release vxxx);
- 6. 双击升级驱动程序 **RKDevTool.exe**,打开升级窗口;

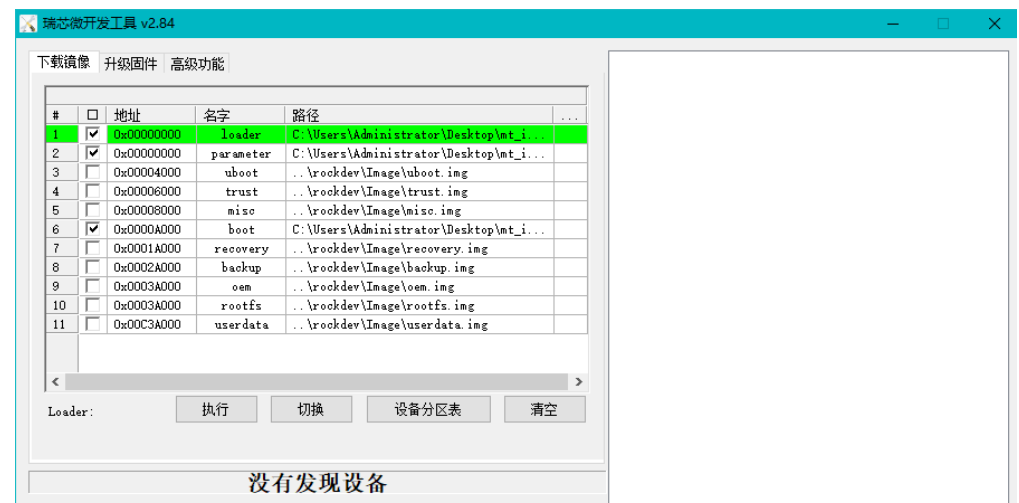

- 7. 使用 USB Type-A 转 Type-C 数据线连接 VT-SBC-3568 和 Windows 主机;
- 8. 同时按下 Windows 和 R 键并在对话框中输入 cmd, 打开命令提示框;
- 9. 在命令提示框中输入 adb devices 查看主板是否与 Windows 主机相连;
- 10. Windows 主机识别到主板后, 在命令提示框内输入 adb reboot loader, 主板将重 启并进入 bootloader 模式;

11. 之后, 升级窗口将提示发现一个 LOADER 设备, 表示下载准备就绪;

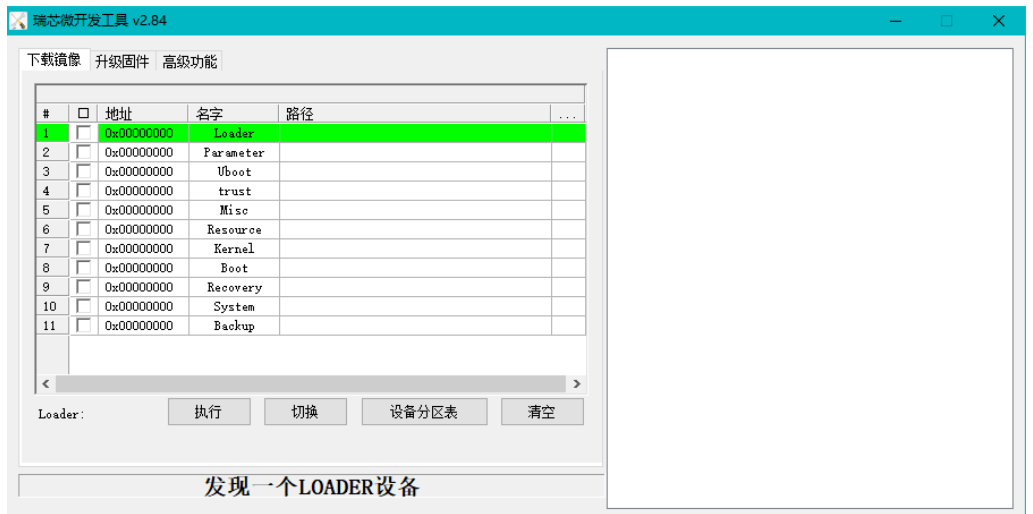

- 12. 在升级窗口中依次点击升级固件**>**固件;
- 13. 打开升级文件 update.img 的路径 (\SW\Image), 固件的详细信息将自动填充到 固件信息框内;
- 14. 点击升级按钮, 设备将自动开始下载镜像并升级固件;

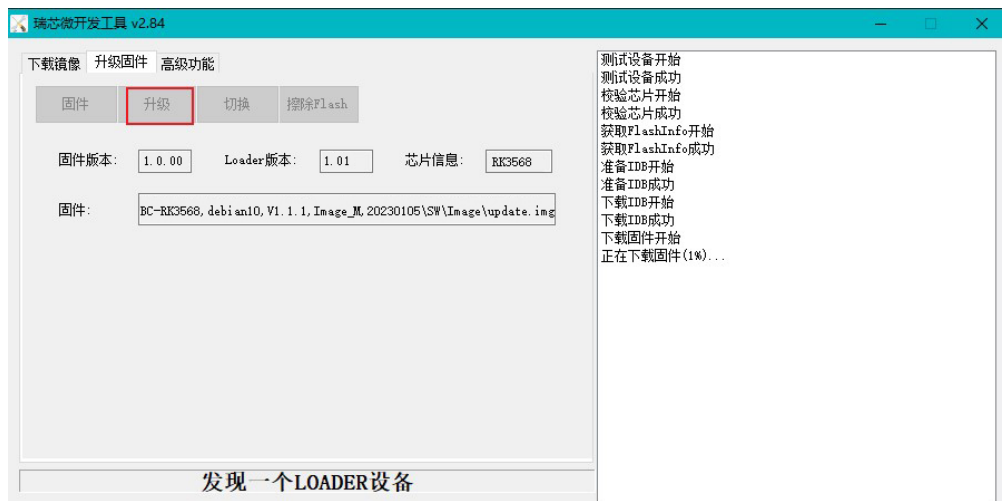

15. 当显示"下载固件成功"表示升级完成,之后主板将自动重启。

# <span id="page-46-0"></span>**4.8 Ubuntu** 环境下升级镜像

- 1. 使用 USB Type-A 转 Type-C 数据线连接 VT-SBC-RK3568-NT 和 Ubuntu 主机;
- 2. 打开终端,输入 adb devices 查看主板是否被主机识别;
- 3. 运行 adb shell, 在主板上打开 shell;
- 4. 运行 reboot loader 命令,重启主板并进入 bootloader 模式;; root@vt-sbc-rk3568-gd32-ark:∼# reboot loader<mark>|</mark>
- 5. 将发布包从本地复制到 Ubuntu 系统, 或者将发布包存入 USB 硬盘并挂载到 Ubuntu 系统;
- 6. 进入升级工具(发布包中名为"upgrade\_tool")在 Ubuntu 系统中的目录(\SW\ downloadetools\linux\Linux\_Upgrade\_Tool);
- 7. 在文件夹空白处单击右键打开终端,并执行以下命令;

\$ sudo ./upgrade\_tool uf xxx/SW/update.img

*"xxx"* 为发布包的名称。

8. 下载完成后,系统将立即开始升级,升级完成后,系统将自动重启。

# <span id="page-47-0"></span>第 **5** 章 **Yocto** 项目开发说明

Yocto 项目是一个专注于嵌入式 Linux 操作系统开发的开源协作项目, 它提供 灵活的工具集和开发环境,能够帮助开发者快速、简单地设计一个基于 Linux 的系 统。下文就 Yocto 项目的构建作简要说明。

# <span id="page-48-0"></span>**5.1** 搭建环境

#### <span id="page-48-1"></span>**5.1.1** 环境准备

- 推荐使用原生 Linux 机器进行开发编译,由于 Yocto 项目与 Windows Linux 子系统(WSL)不兼容,因此请不要使用 WSL 构建主机。后文将以 Ubuntu 18.04 为例进行说明;
- 至少预留 50GB 的硬盘空间用于构建镜像,推荐 120GB 的空闲空间;
- Git, tar, Python 版本需要满足如下要求:

Git 1.8.3.1 或以上 tar 1.27 或以上 Python 3.4.0 或以上

请参考《Yocto Project 参考手册》(System [Requirements](https://docs.yoctoproject.org/2.7/ref-manual/ref-manual.html#ref-manual-system-requirements)),了解支持的 Linux 版 本以及主机要求等。

#### <span id="page-48-2"></span>**5.1.2** 安装依赖

为了完成基本的开发任务或基本的交叉编译,需要安装开发主机包。Ubuntu 和 Debian 系统需安装以下软件包, 如您使用其他 Linux 版本请参考《[Yocto Project](https://docs.yoctoproject.org/2.7/ref-manual/ref-manual.html#required-packages-for-the-build-host) 参考手册》([Required Packages for the Build Host](https://docs.yoctoproject.org/2.7/ref-manual/ref-manual.html#required-packages-for-the-build-host))。

#### \$ sudo apt-get update

\$ sudo apt-get install gawk wget git-core diffstat unzip texinfo gcc-multilib \ build-essential chrpath socat cpio python3 python3-pip python3-pexpect \ xz-utils debianutils iputils-ping python3-git python3-jinja2 libegl1-mesa libsdl1.2-dev \ xterm

# <span id="page-48-3"></span>**5.1.3** 安装 **SDK**

运行安装脚本:

\$ ./vtlinux-x86\_64-toolchain-4.0.4.sh VtLinux - (A Yocto Project Based Distro) SDK installer version 4.0.4 ==================================================================== Enter target directory for SDK (default: /opt/vtlinux): /opt/rk3568 You are about to install the SDK to "/opt/rk3568". Proceed [Y/n]? Y

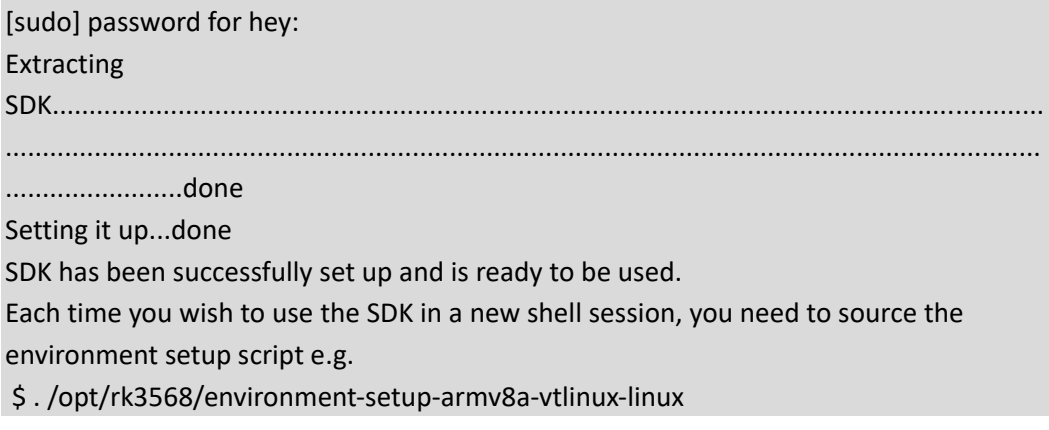

# <span id="page-49-0"></span>**5.1.4** 验证安装

使用 source 命令刷新当前的环境脚本, 初始化编译环境:

\$ source /opt/rk3568/environment-setup-armv8a-vtlinux-linux

检查 ARCH

\$ echo \$ARCH

arm64

检查 CROSS\_COMPILE

\$ echo \$CROSS\_COMPILE aarch64-vtlinux-linux-

检查 CC

\$ \$CC --version aarch64-vtlinux-linux-gcc (GCC) 11.3.0

Copyright (C) 2021 Free Software Foundation, Inc. This is free software; see the source for copying conditions. There is NO warranty; not even for MERCHANTABILITY or FITNESS FOR A PARTICULAR PURPOSE.

检查 OECORE\_SDK\_VERSION

\$ echo \$OECORE\_SDK\_VERSION 4.0.4

如果执行上面的命令出现问题,请重新安装 SDK。

# <span id="page-50-0"></span>**5.1.5** 编译 **hello world**

\$ cat hello.c #include <stdio.h> int main(void) { printf("Hello World..\n"); return 0; } \$ CC hello.c -o hello

拷贝编译后的程序到开发板运行:

\$ ./hello Hello World..

若以上步骤没问题, 则 SDK 环境搭建成功。

# <span id="page-51-0"></span>**5.2** 烧录镜像

#### <span id="page-51-1"></span>**5.2.1** 环境准备

- 设备软件发布包
- 设备供电: 直流电源 (12V 3A)
- USB Type-C 数据线
- 调试串口登录工具、TTL 串口线
- 一台终端登录主机,可以是装有串口登录软件的 Windows 操作系统或 Linux 操作系统

#### <span id="page-51-2"></span>**5.2.2** 硬件连接

请按照下图所示,连接设备。

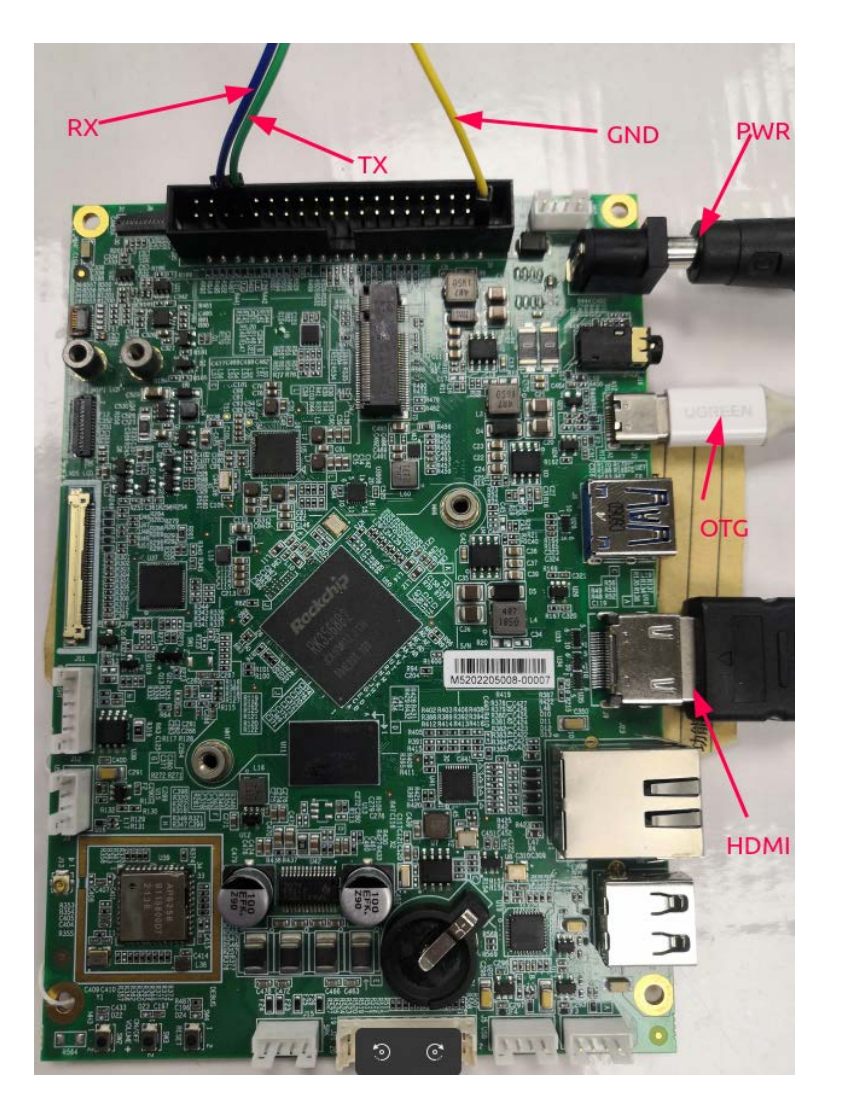

# <span id="page-52-0"></span>**5.2.3** 获取固件包

请将收到的软件发布包解压缩。

#### <span id="page-52-1"></span>**5.2.4** 镜像升级

1. 连接好电源及串口后,打开电脑终端登录,使用串口工具(如 minicom)配置 串口登录参数,设置串口登录波特率为 1500000。示例使用 Ubuntu 系统, 显示 如下:

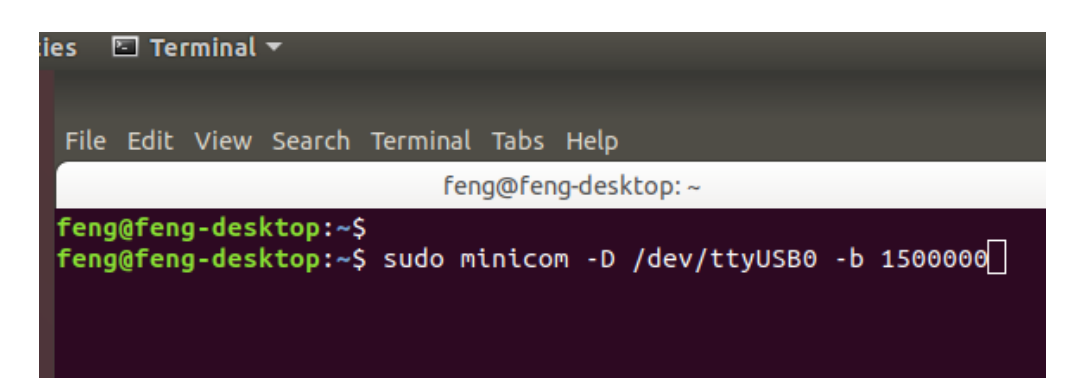

2. 串口登录成功后,执行 "reboot loader"命令 ,使主板进入 **loader** 模式 ,为烧 录镜像做准备;

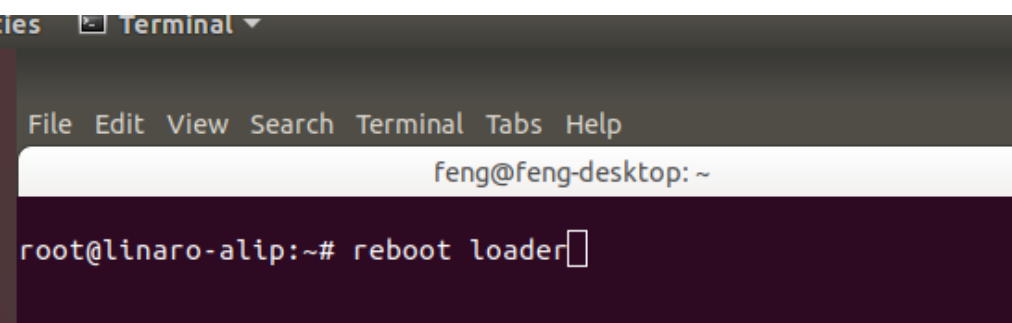

3. 系统进入烧录模式,并初始化:

U-Boot 2017.09-gd0cde57-dirty #wangbingsen (Mar 01 2023 - 14:03:52 +0800) Model: Rockchip RK3568 Evaluation Board PreSerial: 2, raw, 0xfe660000 DRAM: 4 GiB Sysmem: init Relocation Offset: ed240000 Relocation fdt: eb9f87c0 - eb9fecd8 CR: M/C/I<br>Using default environment dwmmc@fe2b0000: 1, dwmmc@fe2c0000: 2, sdhci@fe310000: 0 Bootdev(atags): mmc 0<br>MMC0: HS200, 200Mhz<br>MC0: HS200, 200Mhz PartType: EFI DM: v1 boot mode: loader<br>Found DTB in boot part DTB: rk-kernel.dtb HASH(c): OK I2c0 speed: 100000Hz vsel-gpios- not found! Error: -2 vdd\_cpu init 900000 uV vdd\_cpu init 900000 uV<br>PMIC: RK8090 (on=0x40, off=0x00)<br>vdd\_logic init 900000 uV vdd\_gpu init 900000 uV<br>vdd\_gpu init 900000 uV<br>vdd\_npu init 900000 uV io-domain: OK ddr dmc\_fsp already initialized in loader. INFO: Could not find baseparameter partition Model: Vantron RK3568 Board Rockchip UB00T DRM driver version: v1.0.1 Rockchip UBOOT DRM driver version: V1.0.1<br>VOP have layer nr:3[1 3 5 ], primary plane: 5<br>vp0 have layer nr:3[0 2 4 ], primary plane: 4<br>vp2 have layer nr:0[], primary plane: 0<br>Using display timing dts<br>edp@fe0c0000: detailed bus\_format: 100a VOP update mode to: 1280x1024p68, type: eDP0 for VP1 VP1 set crtc\_clock to 108000KHz<br>VP1 set crtc\_clock to 108000KHz<br>VOP VP1 enable Smart0[640x480->640x480@320x272] fmt[1] addr[0xedfe2000] Link Training success! final link rate =  $0 \times 0a$ , lane count =  $0 \times 02$ hdmi@fe0a0000 disconnected enter Rockusb! RKUSB: LUN 0, dev 0, hwpart 0, sector 0x0, count 0x1d5a000 N

- 4. 将发布包从本地复制到 Ubuntu 系统, 或者将发布包存入 USB 硬盘并挂载到 Ubuntu 系统;
- 5. 在 Ubuntu 系统中,进入发布包内升级工具(upgrade\_tool)的目录,在文件夹 空白处单击右键打开终端,并执行以下命令;

\$ sudo upgrade\_tool uf update-yocto-2023-2-10.img

- ▶ "update-yocto-xxx.img"为烧录镜像。
- 6. 烧录完成后将自动重启进入系统。

# <span id="page-54-0"></span>第 **6** 章 废弃处理与质保

# <span id="page-55-0"></span>**6.1** 废弃处理

当设备到了使用期限,为了环境和安全,建议您适当地处理设备。

处理设备前,请备份您的数据并将其从设备中删除。

建议在处理前拆解设备,以符合当地法规。请确保废弃的电池已按照当地关于 废物处理的规定进行处理。电池具有爆炸性,请勿将其扔进火中或放入普通垃圾桶 中。标有 "爆炸性"标志的产品或产品包装不应该按照家庭垃圾处理,应当该送到专 门的电气和电子垃圾回收/处理中心。

妥善处理这类废物有助于避免对周围环境和人们的健康造成伤害和不利影响。 请联系当地机构或回收/处理中心,了解更多相关产品的回收/处理方法。

# <span id="page-56-0"></span>**6.2** 质保

#### 产品质保

万创向客户保证,万创或万创分包商制造的产品从万创发运时将严格符合双方 商定的规格,不存在工艺和材料上的缺陷(由客户提供的除外)。万创的质保义务限 于产品的更换或维修(由其自行决定)。如果出现质量问题,产品发货后,客户应当 自开具发票之日起 **24** 个月内,自付运费将产品返回万创工厂。经检查后,万创合理 确认产品具有缺陷的,由万创承担质保责任。之后,由万创承担将产品发运给客户 的运输费用。

#### 保修期外的维修

万创将按照当时的服务费率为已过保修期的产品提供维修服务。只要市场有售, 万创将根据客户要求向客户提供非保修期内的维修部件,但客户需提前下达采购订 单。维修部件有 3 个月的延长保修期。

#### 产品退回

任何根据上述条款被认定为有缺陷并在保修期内的产品,只有在客户收到并参 照万创提供的退货授权(RMA)号码后,才能退回万创。万创应在客户提出要求后 的3(三)个工作日内提供RMA。万创应在向客户发出退货产品后,向客户提供新的 发票。在客户因拒收或因保修期内的缺陷而退回任何产品之前,应向万创提供在客 户所在地检查该产品的机会。除非拒收或缺陷的原因被确定为万创的责任,否则经 检查的产品不得退回万创。万创应在收到产品后的 14(十四)个工作日内,向客户 发回维修后的产品。如果万创由于其无法控制的原因而不能提供上述服务,万创应 记录这种情况并立即通知客户。